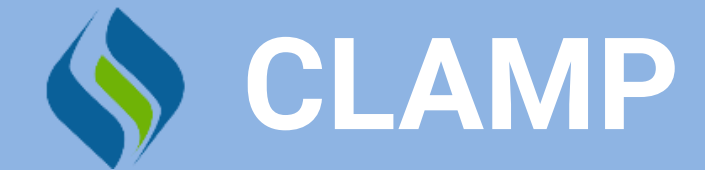

# **A Guide to the Extraction of Clinical Concepts**

**Reference Manual**

# **Table of Contents**

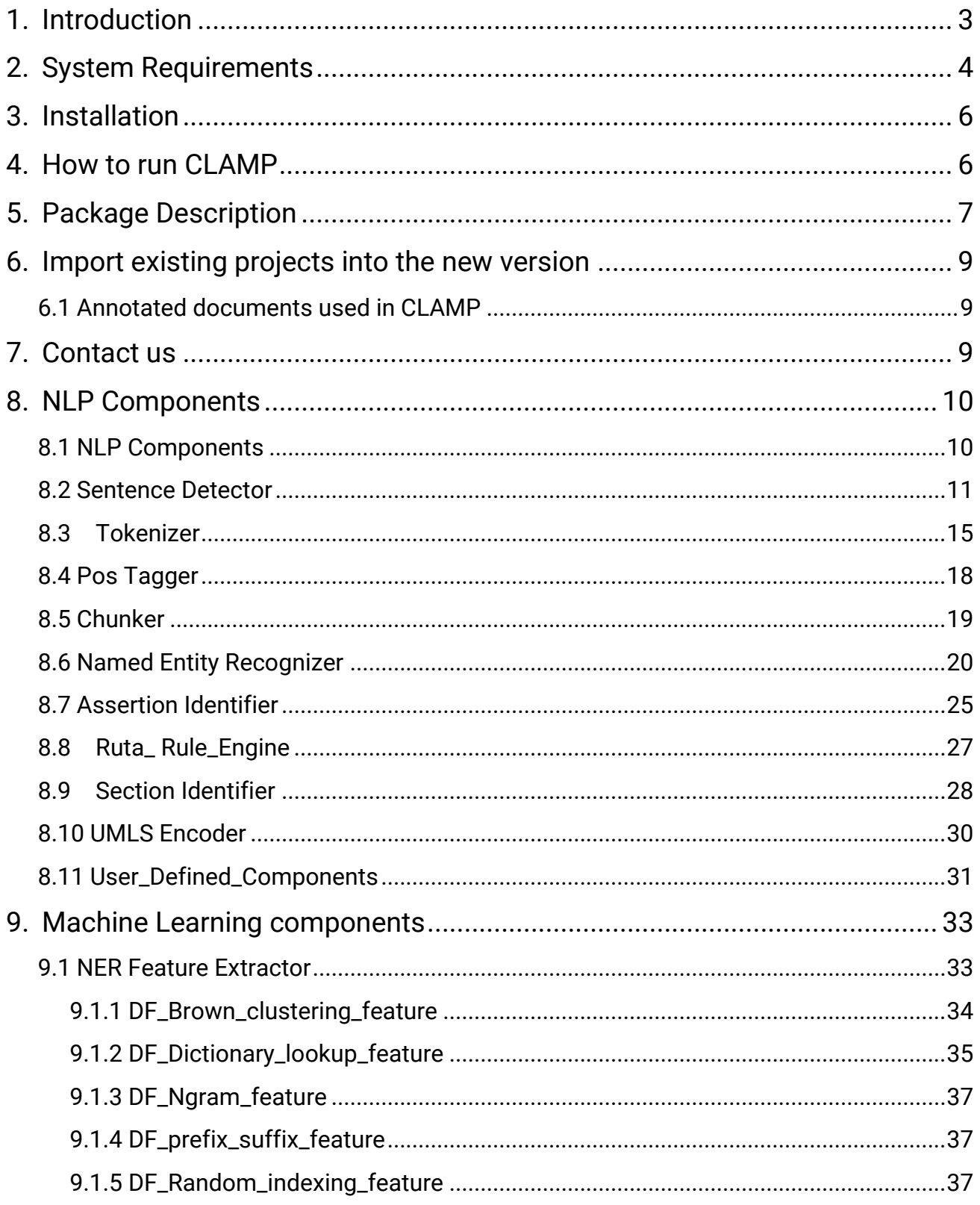

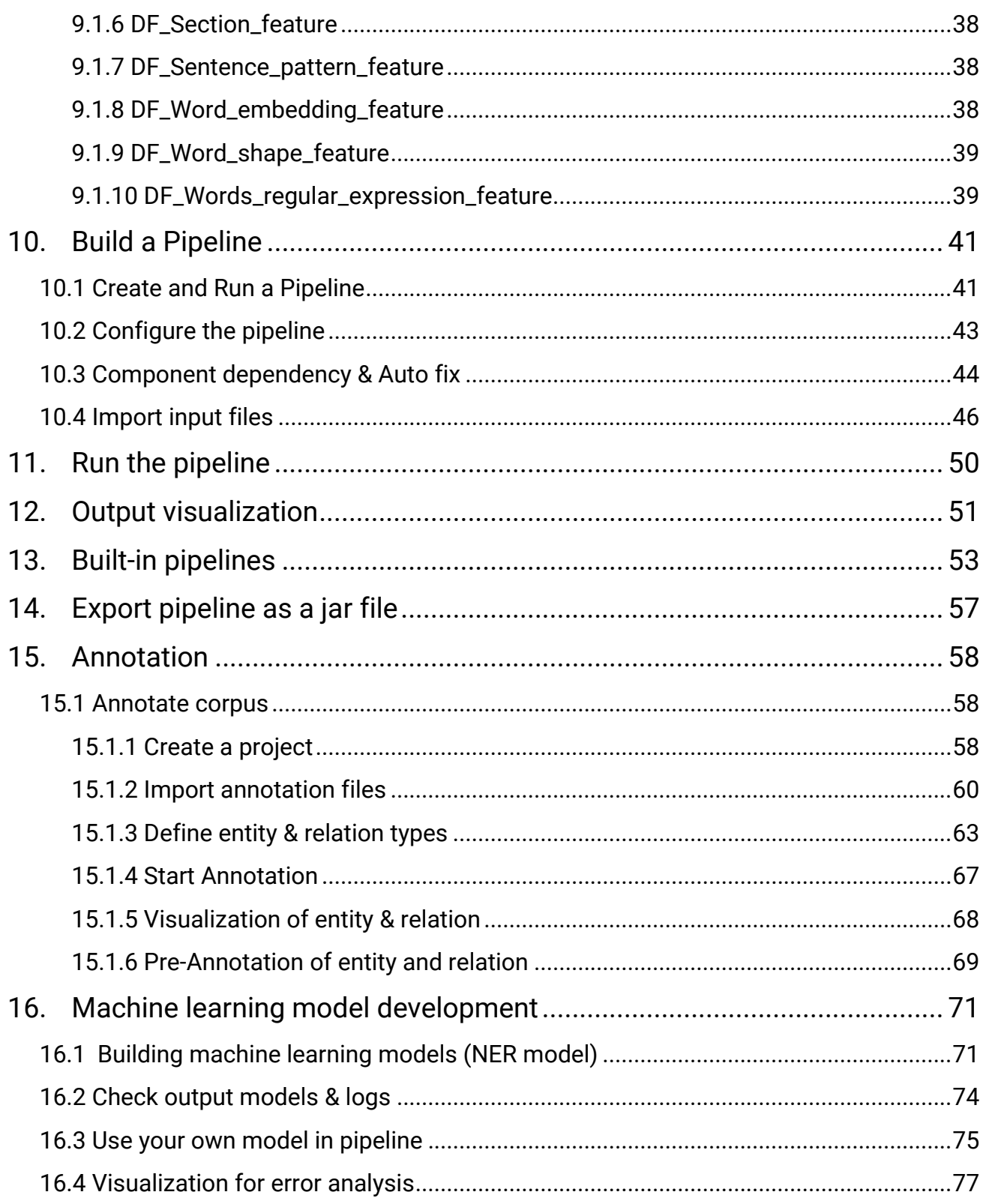

# **Clinical Language Annotation Modeling and Processing Toolkit System**

### **Version 1.1.7**

# <span id="page-3-0"></span>**1. Introduction**

The CLAMP System is a comprehensive clinical Natural Language Processing software that enables recognition and automatic encoding of clinical information in narrative patient reports. In addition to running a clinical concept extraction pipeline as well as an annotation pipeline, the individual components of the system can also be used as independent modules. The system lends itself for diverse applications in a broad range of clinical domains. The high performance language processing framework in CLAMP consists of the following key building blocks:

### **NLP Pipelines**

CLAMP components builds on a set of high performance NLP components that were proven in several clinical NLP challenges such as i2b2 , ShARe/CLEF , and SemEVAL. A pipeline can be created and customized by a simple drag and drop on the individual CLAMP components in the order that is desired. Upon creation of the pipeline, CLAMP checks for errors in sequence and directs the user to the appropriate logical order with insertion of the required components for a working pipeline. The CLAMP components are supported by knowledge resources consisting of medical abbreviations, dictionaries, section headers, and a corpus of 400 annotated clinical notes derived from MTsamples, a freely available resource of clinical narrative text. CLAMP also provides built-in pipelines ready for use out of the box for a series of common clinical applications.

### **Machine learning and hybrid approaches**

The CLAMP framework provides alternative components for some tasks, utilizing rule based methods and/or machine learning methods such as support vector machines, and conditional random fields. These components can be customized by re-training on an annotated corpus, or editing the rule sets within the CLAMP GUI to achieve a custom NLP task. The CLAMP GUI version also provides built-in functionality to test the model, using the annotated corpora or n-fold cross validation.

#### **Corpus management and annotation tool:**

The user interface also provides required tools to maintain and annotate text corpora. It hosts an improved version of the brat annotation tool (reference?) for textual annotations.

### <span id="page-4-0"></span>**2. System Requirements**

CLAMP is a stand-alone Java application based on the Eclipse platform technologies. CLAMP uses the Apache UIMA (Unstructured Information Management Architecture) framework. The annotation module of CLAMP incorporates and enhances the brat rapid annotation tool . For the other individual constituents, Apache OpenNLP toolkit, Liblinear and CRF Suite are utilized in addition to in-house rule-based components. CLAMP also use the UIMA Ruta (Rule based Text Annotation) as a rule engine to help users specify rules.

CLAMP is distributed as a ready-to-use binary package that can either be executed at the command line or carries the associated Graphic User Interface (GUI). Our distribution package includes components for jar files, CRFSuite, and a Lucene index of all levels of UMLS data.

The only prerequisite necessary to compile CLAMP is JRE 1.8 (Java Runtime Environment). Please ensure that you have Java 8 or higher installed in your system. Run the following command in both Mac and Windows to check your version:

**java –version**

Here is an example of what you will see when running the command in Windows:

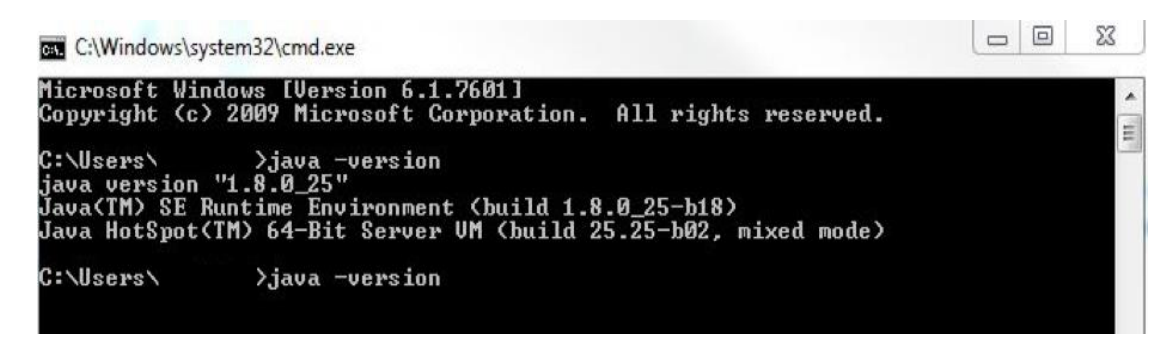

If your java version is not 1.8, it is available for download from the Oracle website at [http://www.oracle.com/technetwork/java/javase/downloads/jdk8-downloads-](http://www.oracle.com/technetwork/java/javase/downloads/jdk8-downloads-2133151.html)

[2133151.html.](http://www.oracle.com/technetwork/java/javase/downloads/jdk8-downloads-2133151.html) An UMLS account is required in order to use Level 2 and higher data in the UMLS encoding component of the system. The account can be created at [https://uts.nlm.nih.gov/home.html.](https://uts.nlm.nih.gov/home.html) You will have to enter your UMLS username and password when prompted by CLAMP in order to utilise the UMLS encoding component.

CLAMP also uses the computer's default browsers to visualize the clinical documents. Since all browsers do not completely support all the aspects of the technologies used to implement the visualization, limitations exist in term of running the CLAMP annotation module in the browsers. On the Windows OS, the Internet Explorer should be higher than IE9; On Macintosh computers, Safari (all versions) works well with CLAMP.

# <span id="page-6-0"></span>**3. Installation**

Extract the contents of archive (Clamp\_1.1.7\_win.zip or Clamp\_1.1.7\_mac.zip) to your directory of choice. CLAMP application resides in the root folder of your archive. After extraction, double click on StartClamp(.exe) file to start CLAMP. For the CLAMP command line version please refer to the readme file. For further information and troubleshooting, please refer CLAMP website at [http://clamp.uth.edu.](http://clamp.uth.edu/)

# <span id="page-6-1"></span>**4. How to run CLAMP**

You can run the GUI version of CLAMP by double clicking on the startCLAMP icon. Once the software is completely loaded, you will notice a welcome tab. Close the tab to go to CLAMP working environment.

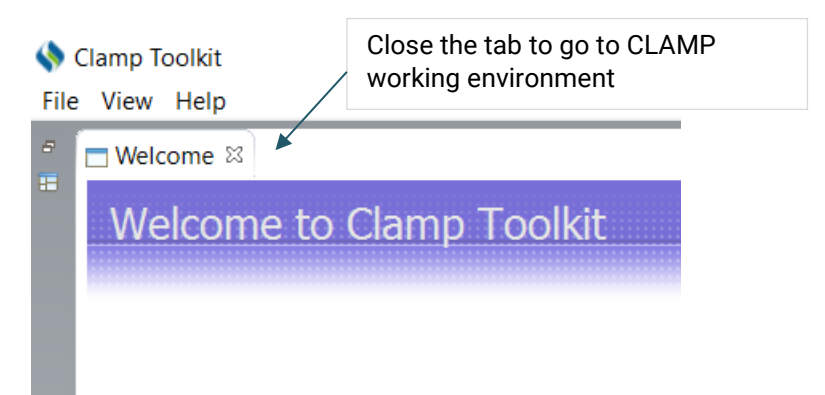

# <span id="page-7-0"></span>**5. Package Description**

Since CLAMP is a stand-alone eclipse plugin, its folder structure is similar to other eclipse plugins.

### **Configuration Folder:**

This folder contains CLAMP configuration files.

### **StartCLAMP:**

This is the launching point for the CLAMP GUI. In Windows, this is an executable file while in Mac, this is an application.

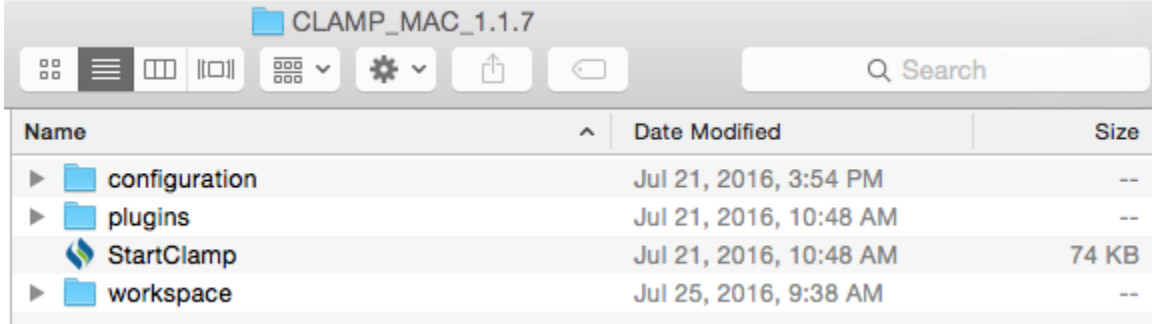

### **Workspace Folder:**

This folder contains seven sub-folders:

- 1. **ComponentLibrary**: contains the components used in machine learning feature extraction and NLP functions.
- 2. **MyCorpus**: contains the customized corpus built by the users.
- 3. **MyPipeline**: contains the customized pipeline created by users for clinical notes processing.
- 4. **PipelineLibrary**: contains the built-in pipelines ready to use for a series of common clinical applications.
- 5. **Log:** Includes CLAMP run-time log files
- 6. **Metadata:** The metadata used by CLAMP are included in this folder.
- 7. **Resources:** This folder includes third-party libraries. Currently it has two items:
	- 7.1 CRFSuite: the CRF implementation for Name Entity Recognition tasks
- 7.2 Umls\_index: the Lucene index built for CLAMP based on the UMLS thesaurus. If you want to use UMLS terminologies, then you will need to create an UMLS account. Please follow the following link to create an UMLS account if you do not have any.
- 7.3 [https://uts.nlm.nih.gov//license.html](https://uts.nlm.nih.gov/license.html)

The following table lists libraries included in CLAMP.

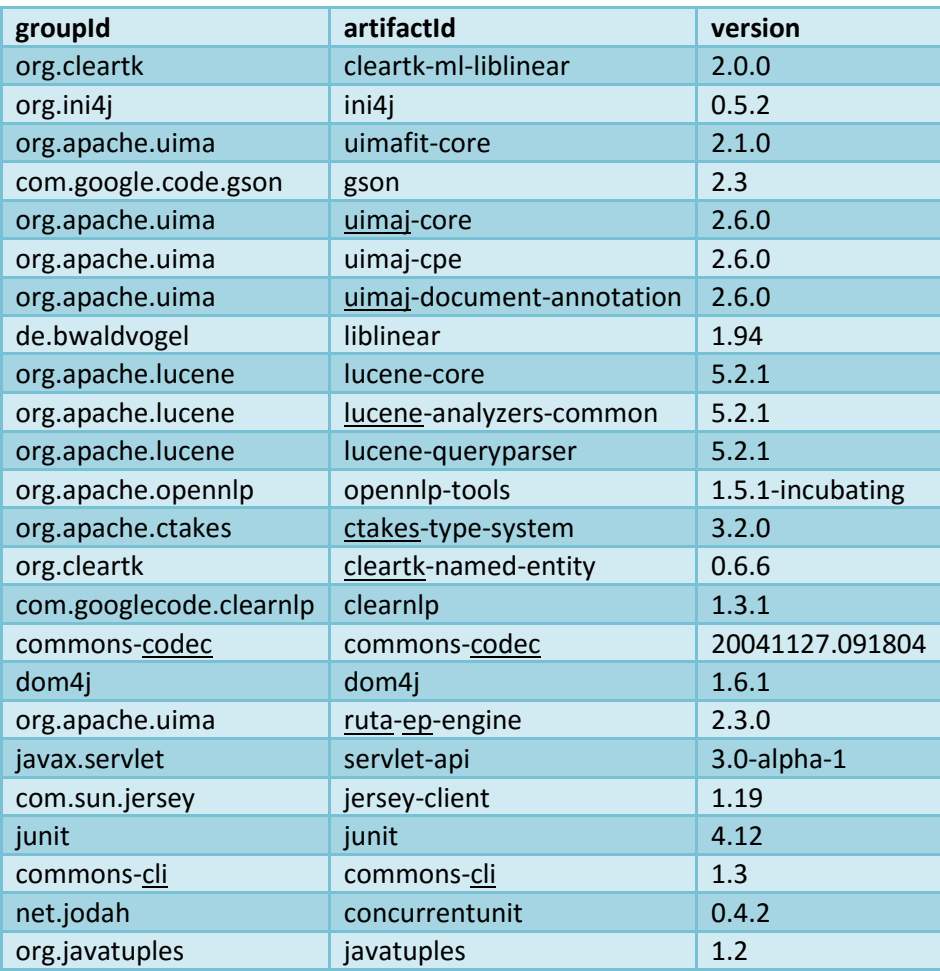

# <span id="page-9-0"></span>**6. Import existing projects into the new version**

**On Windows**, simply copy contents of your previous work folder *(i.e. from older Clamp\_x.xx.xx\_win\workspace\MyPipeline\ contents* to *new Clamp\_x.xx.xx\_win\workspace\MyPipeline\ contents*) using **Windows Explorer** and **restart CLAMP** if it's already running. On startup, CLAMP will recognize these projects and import them into your workspace.

**On MacOSX**, similarly copy contents of your previous work folder (*i.e. from older Clamp\_x.xx.xx\_win/workspace/MyPipeline/ contents* to *new Clamp\_x.xx.xx\_win/workspace/MyPipeline/ contents*) using **Finder** and **restart CLAMP** if it's already running. On startup, CLAMP will recognize these projects and import them into your new workspace.

### <span id="page-9-1"></span>**6.1 Annotated documents used in CLAMP**

The pre-annotated notes are crawled from ['http://www.mtsamples.com/'](http://www.mtsamples.com/) that has lots of publicly available de-identified notes. But only 'discharge summary' and 'general medicine' are included in CLAMP.

We annotated all the 'problem', 'treatment' and 'test' mentions in the notes, based on the I2B2 2010 NER guideline.

<https://www.i2b2.org/NLP/Relations/assets/Concept%20Annotation%20Guideline.pdf>

## <span id="page-9-2"></span>**7. Contact us**

The CLAMP System was developed by Dr. Hua Xu's team from the School of Biomedical Informatics at the University of Texas Health Science Center in Houston.

For technical issues, please contact: [Jingqi.Wang@uth.tmc.edu](mailto:Jingqi.Wang@uth.tmc.edu)

For any other issues, please contact: [Anupama.E.Gururaj@uth.tmc.edu](mailto:Anupama.E.Gururaj@uth.tmc.edu)

# <span id="page-10-0"></span>**8. NLP Components**

### <span id="page-10-1"></span>**8.1 NLP Components**

NLP components are used for processing text. CLAMP offers multiple NLP components that are the building blocks for performing any of the NLP tasks. The individual components are provided as pre-built modules that are to be used in building pipelines for automatic text processing, as well as training customized machine learning models. Figure 8.1 displays the CLAMP NLP components, as well as its associated tools, algorithms and resources. In this section, we will provide details about each NLP component including their function as well as ways to customize them using your own dictionary/model. In "[Build a Pipeline](#page-41-0)" section, we have tutorials that touch on use cases wherein the components are utilized in various applications.

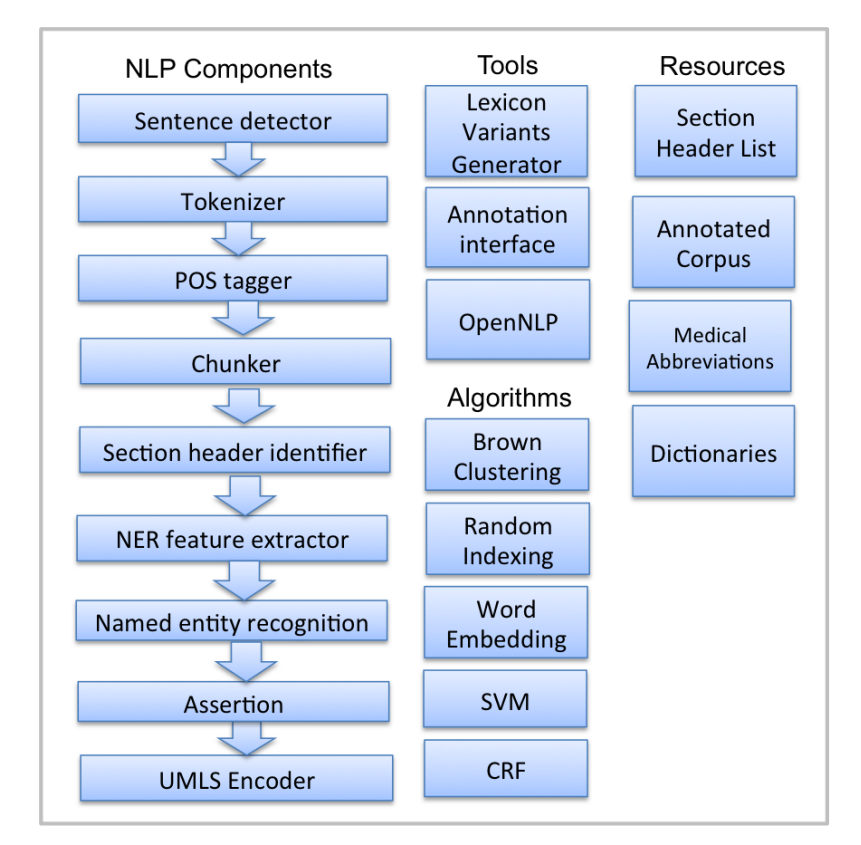

**Figure 8.1 Schema of NLP Components**

### <span id="page-11-0"></span>**8.2 Sentence Detector**

A sentence is defined as the longest whitespace trimmed character sequence between two punctuation marks. A Sentence Detector utilizes different methods to detect a sentence. As shown in Figure 8.2, CLAMP provides three different models to detect a sentence:

- **1. DF\_CLAMP\_Sentence\_Detector**
- **2. DF\_CLAMP\_Sentence\_by\_newline, and**
- **3. DF\_CLAMP\_OpenNLP\_sentence\_detector**

Each model is described in detail in the following sections.

**Q** Component  $\[\mathbb{Z}\]$  C Corpus  $\geq$  descriptor > & Named\_entity\_recogizer > & POS\_tagger > & Ruta\_rule\_engine > & Section\_identifier ▽ <del>C</del>> Sentence detector v <sup>@</sup> DF\_Clamp\_sentence\_detector ● config.conf ■ defaultAbbrs.txt v <sup>@</sup> DF\_Detect\_sentences\_by\_newline ※ config.conf v <sup>a</sup> DF\_OpenNLP\_sentence\_detector ※ config.conf en-sent.bin > <del>C</del> Tokenizer > & UMLS encoder > & User\_Defined\_Components

**Figure 8.2 Three sentence detectors and their configuration files**

### **1. DF\_CLAMP\_Sentence\_Detector:**

DF\_CLAMP\_Sentence\_Detector is the default sentence detector in CLAMP. It is designed specifically for clinical notes and takes into account the distinctive characteristics observed in sentences found in clinical texts.

To configure the DF\_CLAMP\_Sentence\_Detector, please click on the config file. A pop-up window opens where you can modify two parameters: **Medical Abbreviation**, and **Max Sentence Length**.

#### **Medical Abbreviation:**

There are some medical abbreviations that have punctuation marks at their beginning (".NO2) while some of them have it at the end (spec.). Providing a list of such abbreviations would help the detector to identify sentences more accurately. By default, CLAMP has provided a comprehensive list of medical abbreviation which can be found in this file: *defaultAbbrs.txt*

#### **A) To replace the abbreviation file:**

- 1. Double click on config.conf file to open it
- 2. Click on the button with three dots to browse for your own file
- 3. Click on the open button

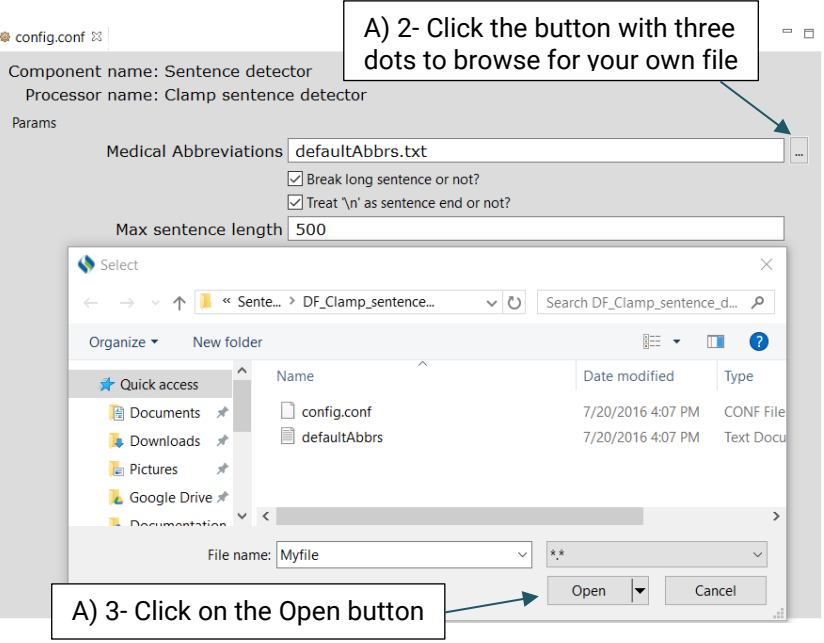

### **B) To edit the current file:**

- 1. Double click on the defaultAbbrs.txt file to open it
- 2. Add the terms that you want to include in the abbreviation file
- 3. Click on the Save button on the toolbar

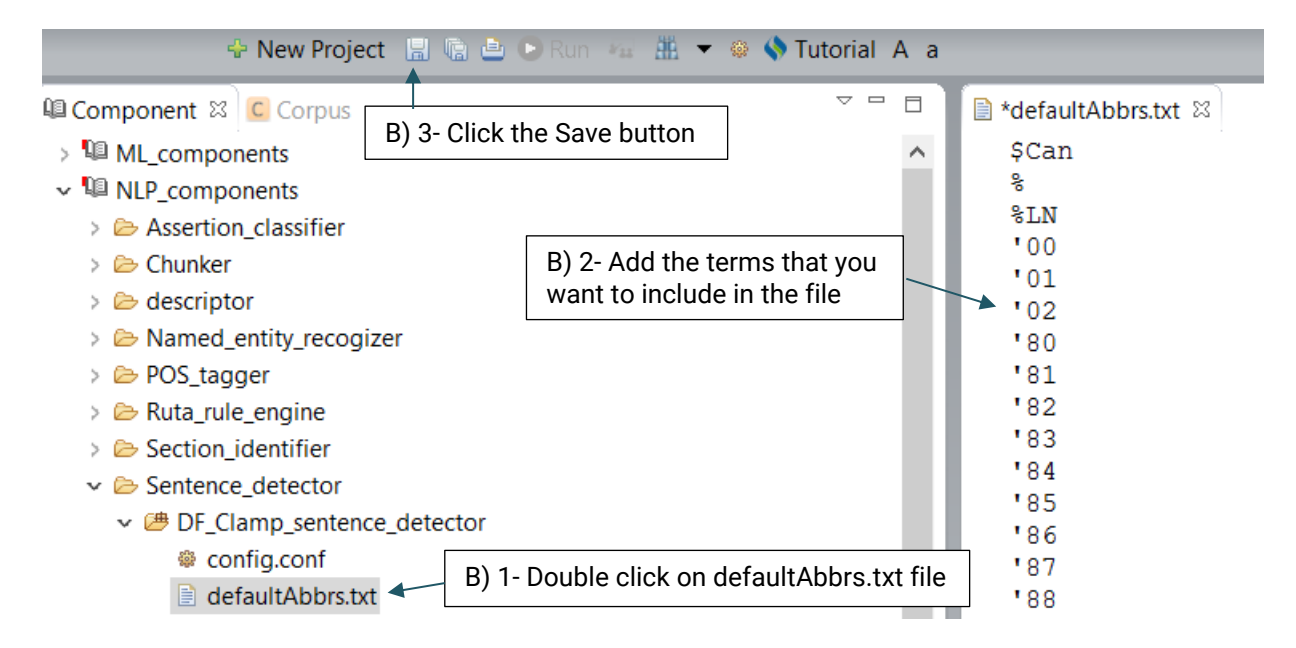

#### **Max Sentence Length**

Checking the checkbox for "Break long sentences or not?" allows users to break long sentences into the number of words that they have specified in the input textbox. Please refer to Figure 8.3 for more information.

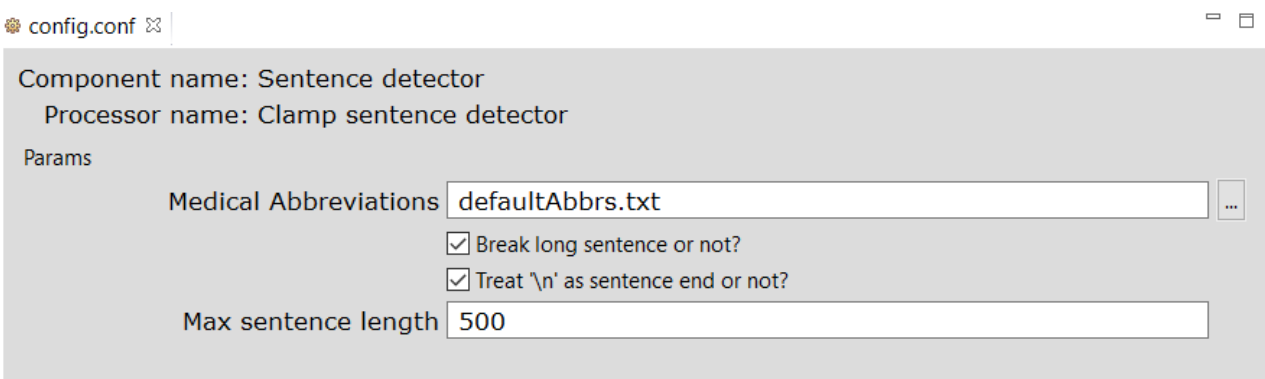

**Figure 8.3 Interface for config.conf of the DF\_CLAMP\_Sentence\_Detector**

### **2. DF\_CLAMP\_Sentence\_by\_newline**

This detector will identify new sentences using the line breaks in the file, i.e., each line in the file is treated as a single sentence.

### **3. DF\_CLAMP\_OpenNLP\_sentence\_detector.**

This is an OpenNLP sentence detector which advanced users can use its config.conf file to change its default model.

### **A) To replace the default model:**

- 1. Double click on config.conf file to open it
- 2. Click on the button with three dots to browse for your own file
- 3. Click on the open button

#### ● config.conf ⊠

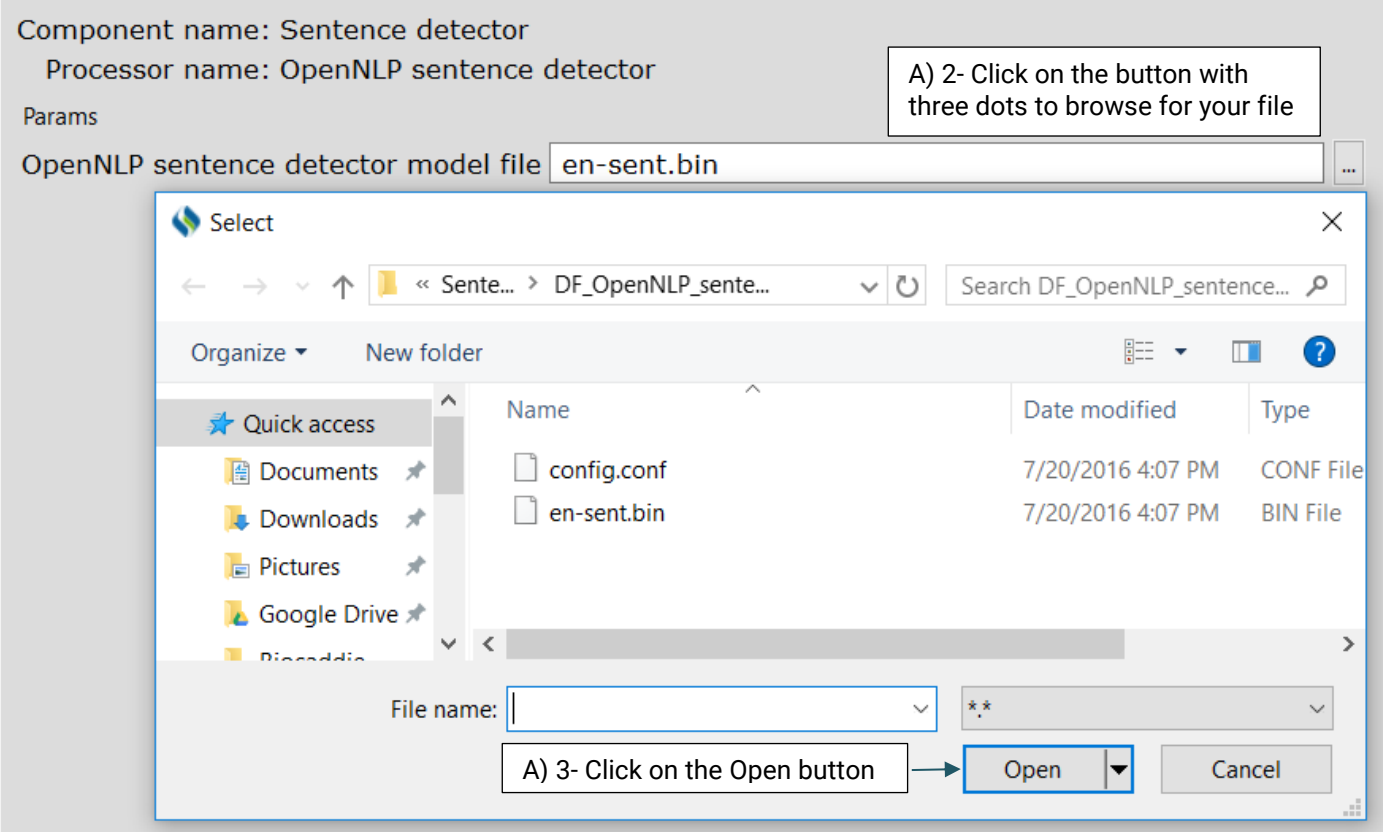

 $\qquad \qquad \Box$ 

### <span id="page-15-0"></span>**8.3 Tokenizer**

A Tokenizer segments the text into a sequence of tokens. As shown in Figure 8.4, CLAMP provides three different models of tokenizer:

- **1. DF\_CLAMP\_Tokenizer**
- **2. DF\_ OpenNLP\_Tokenizer**
- **3. DF\_Tokenize\_by\_spaces**

Each model will be described in more details.

**Q** Component  $\[\mathbb{R}\]$  C Corpus > & descriptor > & Named\_entity\_recogizer > & POS\_tagger >  $\triangleright$  Ruta\_rule\_engine > & Section\_identifier > & Sentence\_detector **▽ 2** Tokenizer ↓ <sup>●</sup> DF\_Clamp\_tokenizer ● config.conf defaultTokenRule.txt v <sup>®</sup> DF\_OpenNLP\_tokenizer ● config.conf **■** en-token.bin v <sup>@</sup> DF\_Tokenize\_by\_spaces ● config.conf > & UMLS\_encoder > & User\_Defined\_Components

**Figure 8.4 Three tokenizers and their configuration files**

### **1) DF\_CLAMP\_Tokenizer**

DF\_CLAMP\_Tokenizer is the default tokenizer designed specifically for clinical notes. Advanced users can use the config.conf file to change the default tokenization.

### **A) To replace the default file:**

- 1. Double click on config.conf file to open it
- 2. Click on the button with three dots to browse for your own file
- 3. Click on the open button

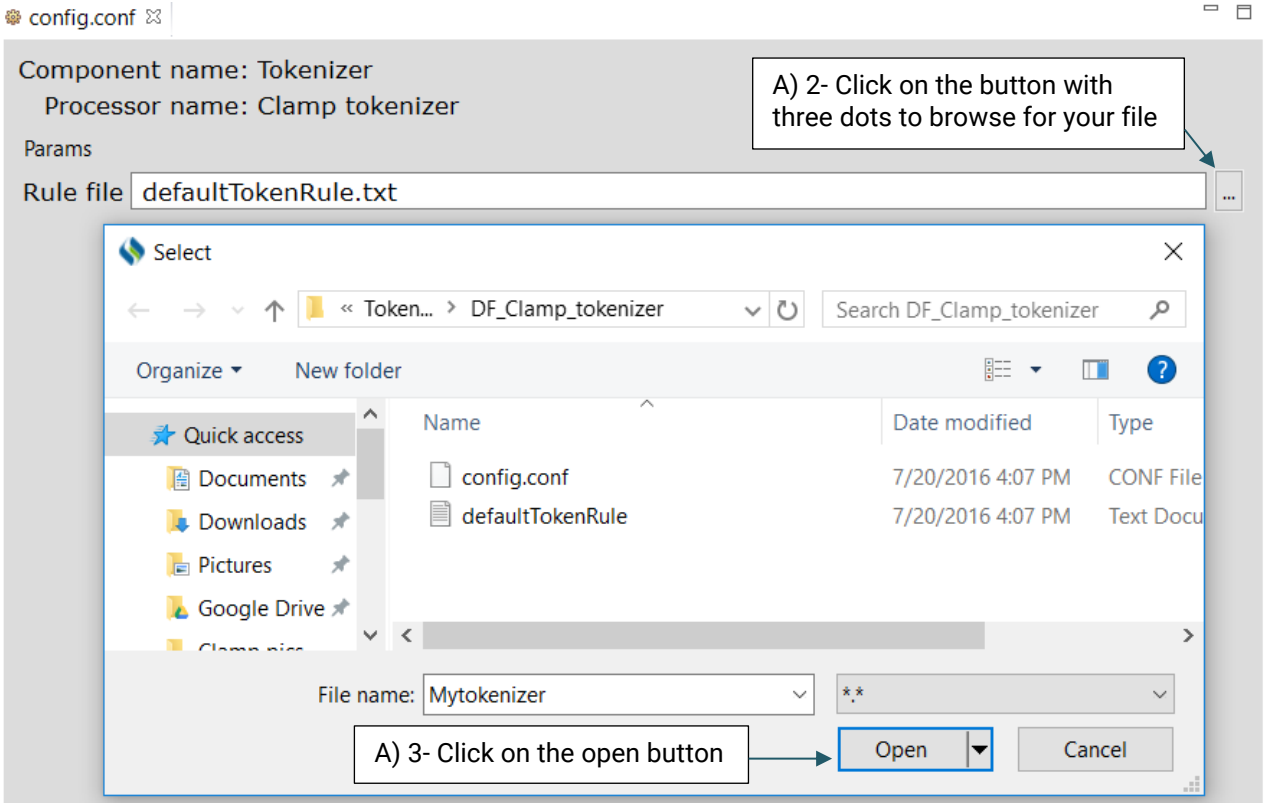

### **2) DF\_ OpenNLP\_Tokenizer**

This is an OpenNLP tokenizer. Advanced users can use its config.conf file to change its default model, en-token.bin.

### **A) To replace the default file:**

- 1. Double click on config.conf file to open it
- 2. Click on the button with three dots to browse for your own file
- 3. Click on the open button

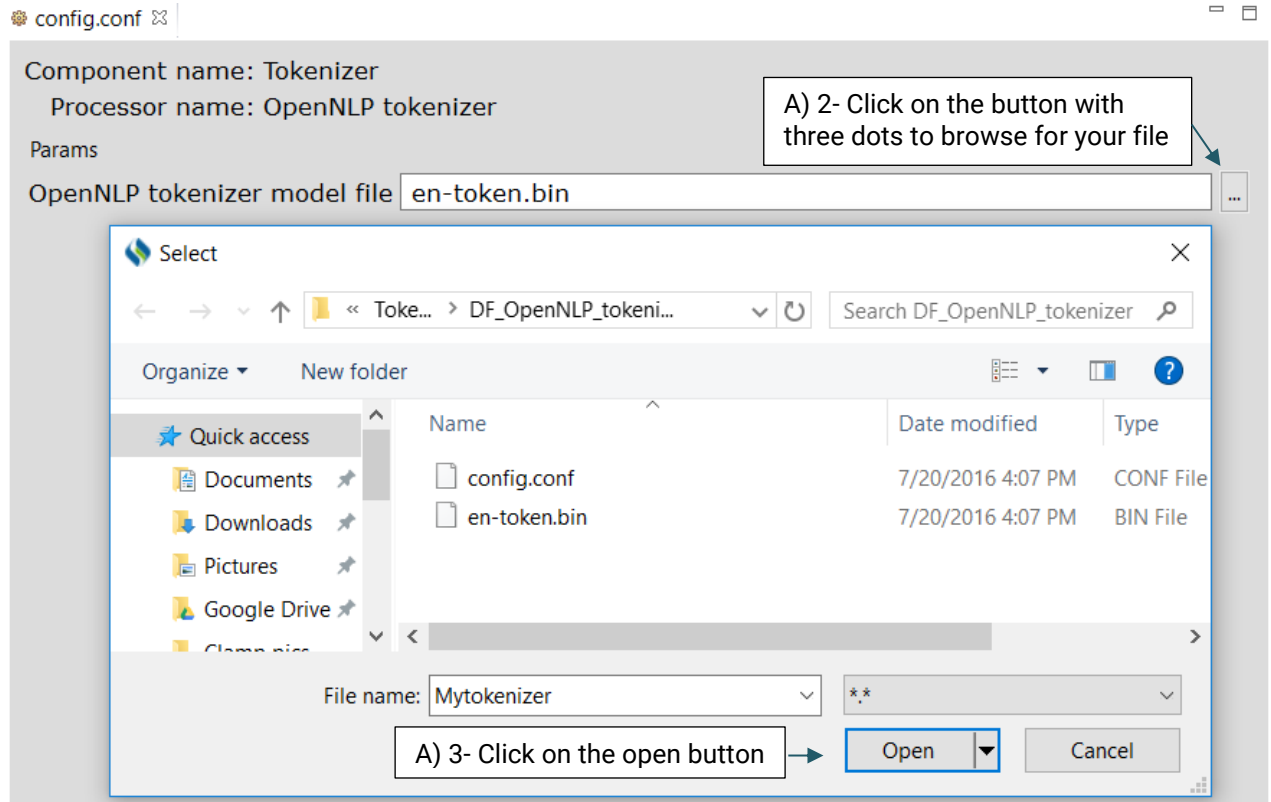

#### **3) DF\_Tokenize\_by\_spaces.**

This tokenizer uses the spaces in a sentence to separate the tokens.

### <span id="page-18-0"></span>**8.4 Pos Tagger**

A Pos tagger allows users to assign parts of speech to each token. As shown in Figure 8.5, CLAMP currently provides only one pos tagger, **DF\_OpenNLP\_pos\_tagger**, designed specifically for clinical text. This tagger is built from re-training the OpenNLP pos tagger on a dataset of clinical notes, namely, the MiPACQ corpus. [\(http://clear.colorado.edu/compsem/index.php?page=endendsystems&sub=mipacq\)](http://clear.colorado.edu/compsem/index.php?page=endendsystems&sub=mipacq).

Advanced users can use the config.conf file to change the default pos tagger modelmipacq\_pos.bin.

> **Q** Component & C Corpus > Ill ML\_components  $\vee$  **II** NLP components > & Assertion classifier > & Chunker > & descriptor > & Named\_entity\_recogizer v <sup>→</sup> POS\_tagger ▽ 2 DF\_OpenNLP\_POS\_tagger ● config.conf default\_pos.bin > & Ruta\_rule\_engine > & Section\_identifier > & Sentence\_detector > <sup>2</sup> Tokenizer > & UMLS\_encoder > & User\_Defined\_Components

**Figure 8.5 DF\_OpenNLP\_pos\_tagger and its configuration files**

### <span id="page-19-0"></span>**8.5 Chunker**

A chunker does a shallow parsing of a sentence and identifies the syntactic constituents such as noun phrases, verb phrases, and etc. As shown in Figure 8.6, CLAMP currently provides only one single chunker, DF\_OpenNLP\_chunker, which is a wrapper of the chunker in OpenNLP. Advanced users can use the config.conf file to change the default chunker model- en-chunker.bin.

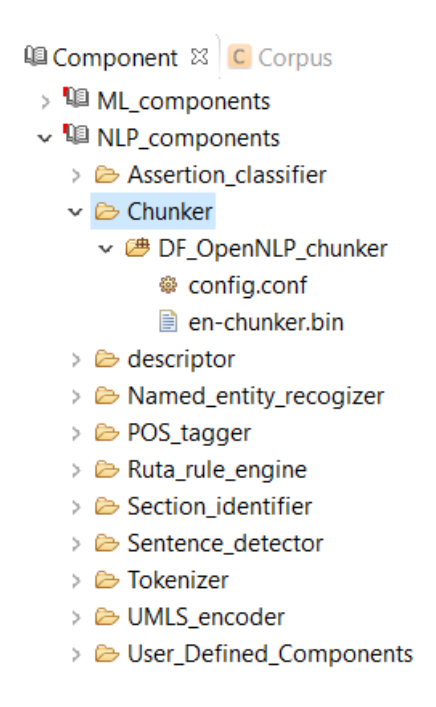

**Figure 8.6 DF\_OpenNLP\_chunker and its configuration files**

### <span id="page-20-0"></span>**8.6 Named Entity Recognizer**

A named entity recognizer identifies named entities and their semantic types in text. Typically, named entities refer to clinical concepts in CLAMP. As shown in Figure 8.7, CLAMP provides two different models for named entity recognition:

- **1. DF\_CRF\_based\_named\_entity\_recognizer ,and**
- **2. DF\_Dictionary\_lookup**
- **3. DF\_Regular\_expression\_NER**

Each model will be described in more details.

**Q** Component  $\[\mathbb{Z}\]$  C Corpus > & Chunker  $\geq$   $\approx$  descriptor v & Named\_entity\_recogizer v <sup>@</sup> DF\_CRF\_based\_named\_entity\_recognizer ● config.conf defaultModel.jar ▽ 2 DF\_Dictionary\_lookup ※ config.conf defaultDict.txt ▽ 2 DF\_Regular\_expression\_NER ● config.conf ■ defaultRegExpr.txt > & POS\_tagger > & Ruta\_rule\_engine > & Section identifier > & Sentence\_detector > <sup>2</sup> Tokenizer > & UMLS\_encoder

**Figure 8.7 Three named entity recognizers and their configuration files**

### **1. DF\_CRF\_based\_named\_entity\_recognizer**

DF\_CRF\_based\_named\_entity\_recognizer is the default named entity recognizer used in CLAMP. The recognizer identifies three types of clinical concepts:

#### **Problems, treatments, and tests.**

It is built from training the CRF model on a dataset of clinical notes, namely, the i2b2 2010 challenge corpus [\(https://www.i2b2.org/NLP/Relations/\)](https://www.i2b2.org/NLP/Relations/). Advanced users can use the config.conf file to change the default recognizer model as in the file defaultModel.jar.

#### **A) To replace the default file:**

- 1. Double click on the config.conf file to open it
- 2. Click on the button with three dots to browse for your own file
- 3. Click on the open button

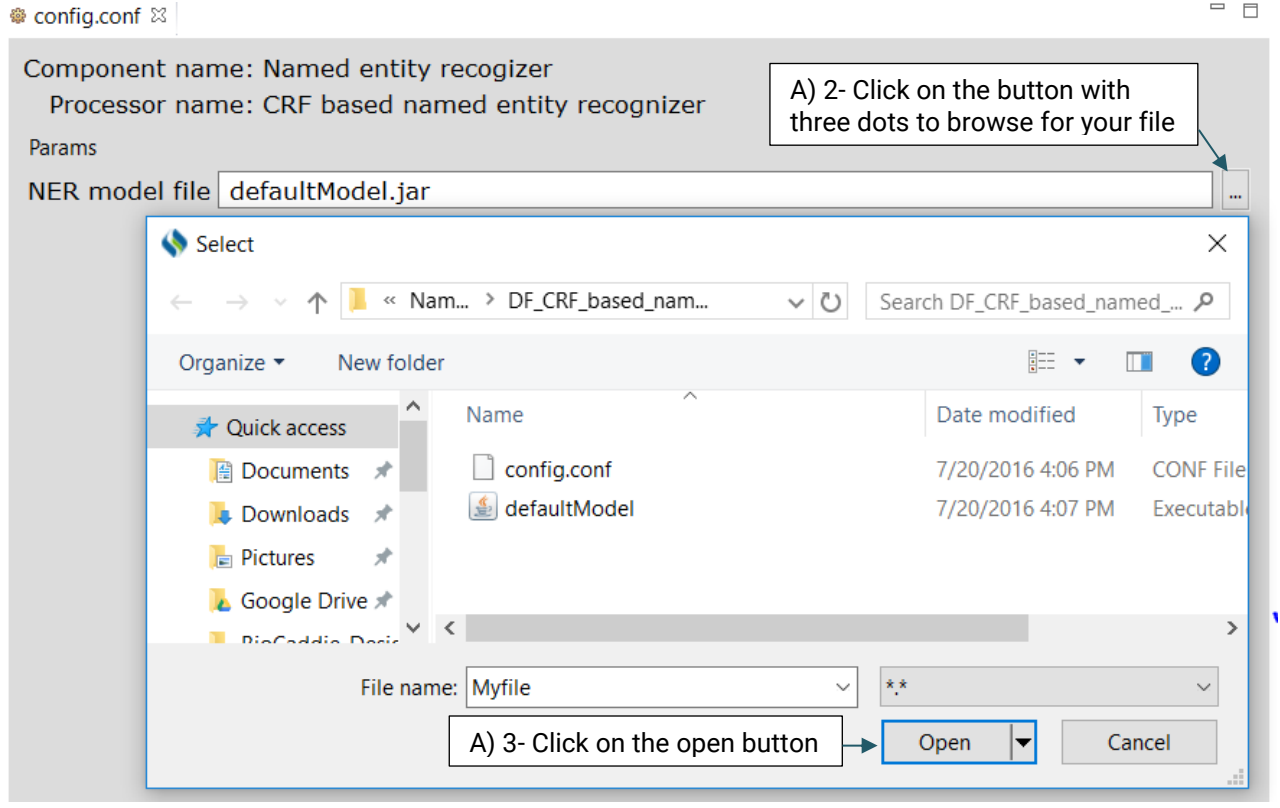

### **2. DF\_Dictionary\_lookup**

DF\_Dictionary\_lookup uses terms in the dictionary to match them directly with the identified named entities. Currently the defaultDic.txt used in CLAMP consists of terms and their semantic types from UMLS [\(https://www.nlm.nih.gov/research/umls/\)](https://www.nlm.nih.gov/research/umls/). The semantic type of the matched term in UMLS is assigned to the recognized named entity.

### **To configure DF\_Dictionary\_lookup:**

First, click on the config file under the DF\_Dictionary\_matcher folder. This will open up a new window that takes the following three parameters: *Case sensitive, Stemming and Dictionaries.(* Figure 6.8)

#### *Case sensitive*

If you check the checkbox for "Case sensitive", the matcher will differentiate between capital and lowercase letters when searching for a term in the dictionary. For example, "Breast Cancer" will not matched with "breast cancer".

#### *Stemming*

If you check the checkbox for "Stemming", the matcher will match the stemmed form of a candidate named entity with the terms in the dictionary. For example, "breast cancers" will be matched to "breast cancer".

### *Dictionaries*

You can also replace or edit the dictionary file suggested for this function.

### **A) To replace the default dictionary file:**

- 1. Double click on config.conf file to open it
- *2.* Click on the button with three dots to browse for your own file
- *3.* Click on the open button

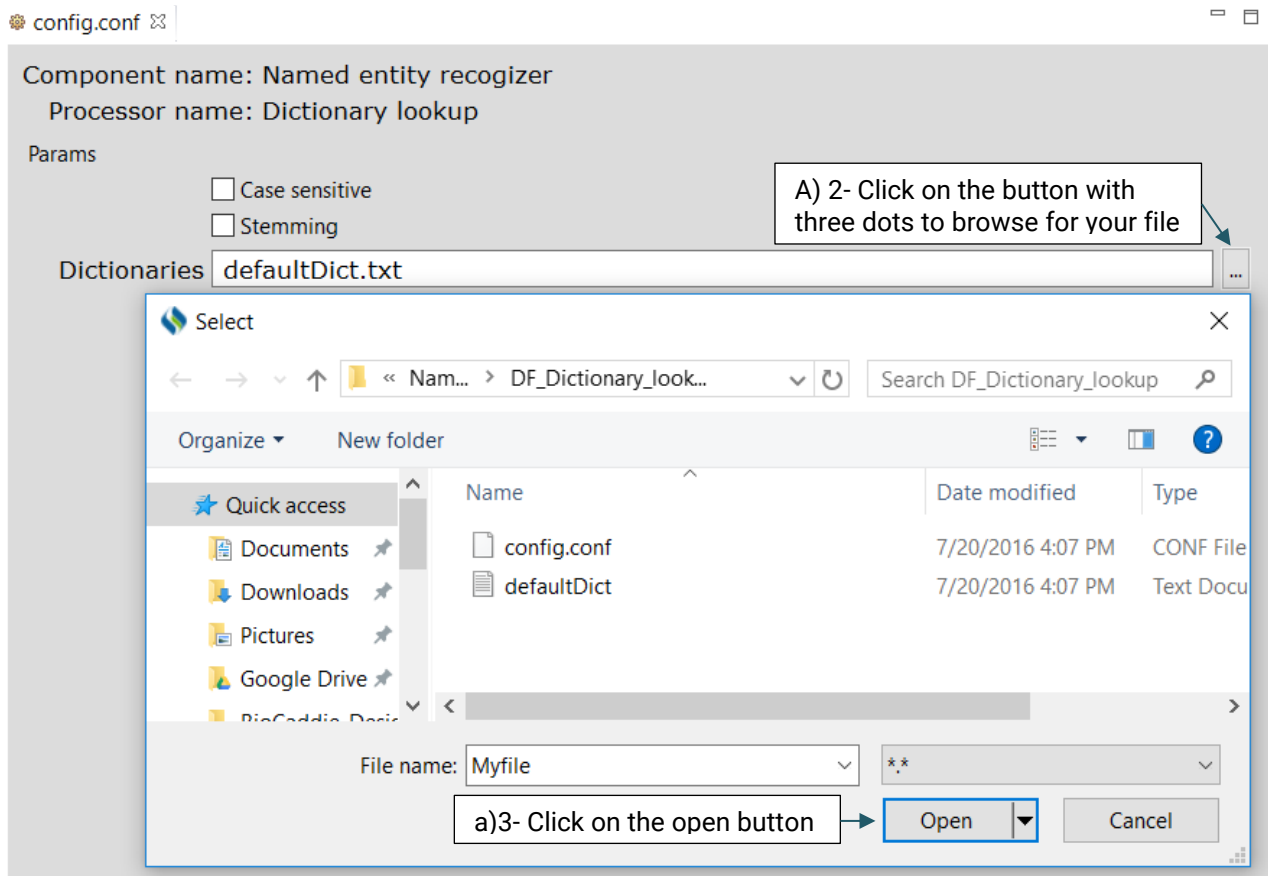

### **B) To edit the current dictionary file:**

- 1. Double click on the defaultDict.txt file to open it
- 2. Add the terms that you want to include in the dictionary file
- 3. Click the Save button at the top of the page

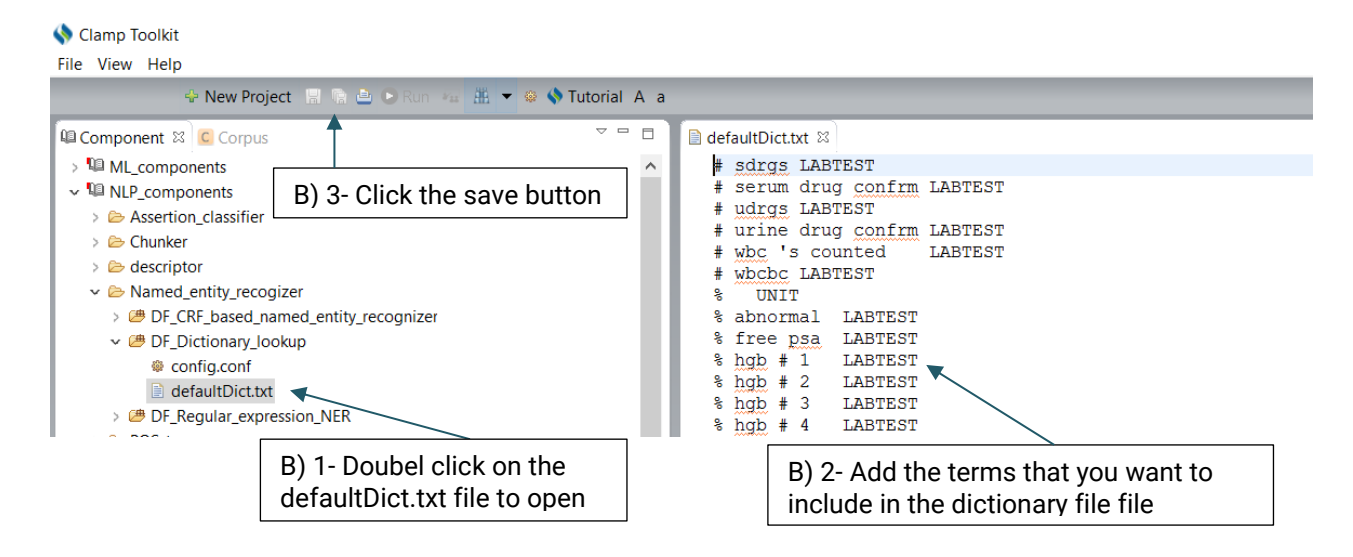

### **3. DF\_Regular\_expression\_NER**

Using the defaultRegExpr.txt file, this module can identify named entities. defaultRegExpr.txt file can contain several regular expression. If a phrase matches a regular expression, it is recognized as a named entity. You can add your own regular expression to the existing file by double clicking the file and add the items that you want to include.

### <span id="page-25-0"></span>**8.7 Assertion Identifier**

An Assertion identifier checks whether there is a negation related to a specific clinical concepts in the text. A negation means the absence or opposite of something positive. CLAMP Assertion Identifier provides a mechanism to examine the real-world implications of annotations in a given clinical text. The defaultNegexDict.txt file which contains common negation patterns is used by CLAMP to check for negation in a clinical text. You can either replace or edit this file by following the steps below (Figure 8.8).

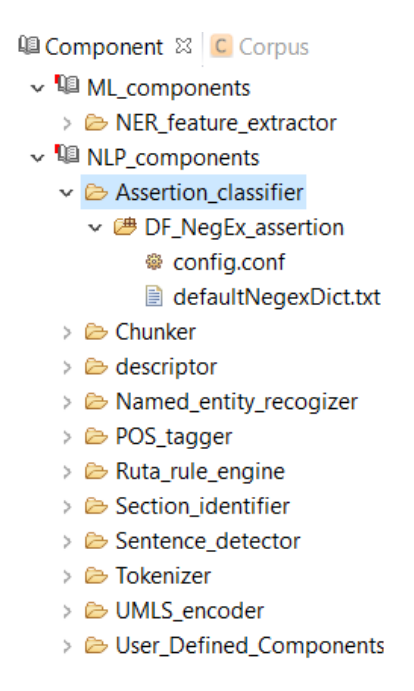

**Figure 8.8 Assertion identifier and its configuration file**

### **A) To replace the Negation list file:**

- 1. Double click on config.conf file to open it
- 2. Click on the button with three dots to browse for your own file
- 3. Click on the open button

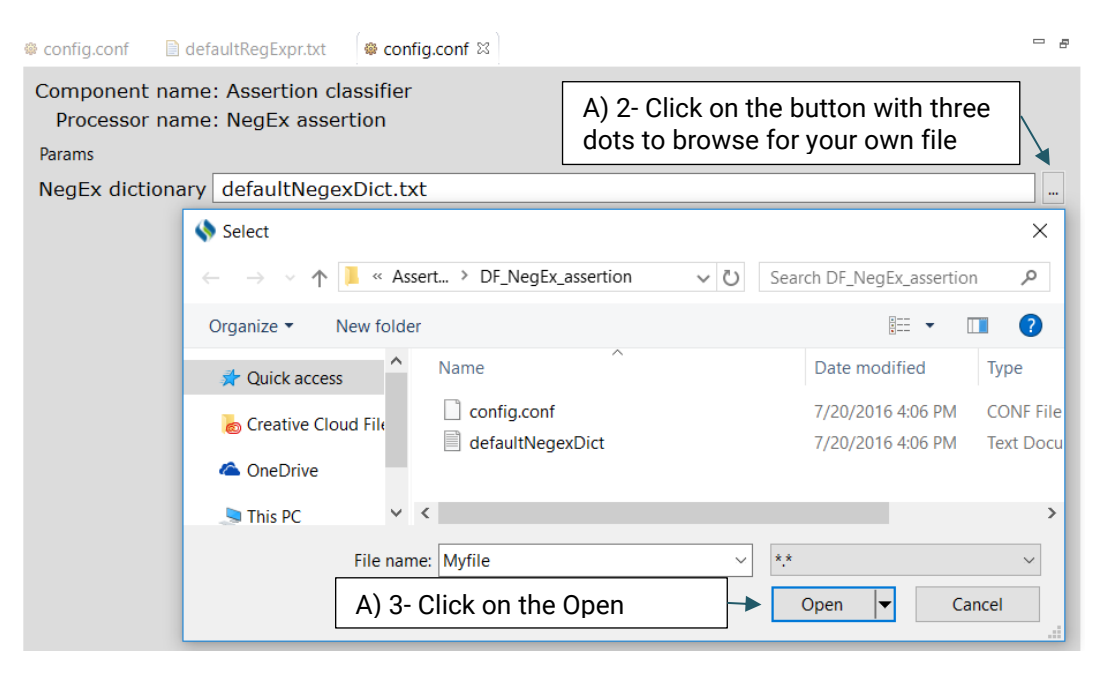

#### **B) To edit the current dictionary file:**

- 1. Double click on the defaultNegexDict.txt file to open it
- 2. Add the terms that you want to include in the dictionary file
- 3. Click the Save button at the top of the page

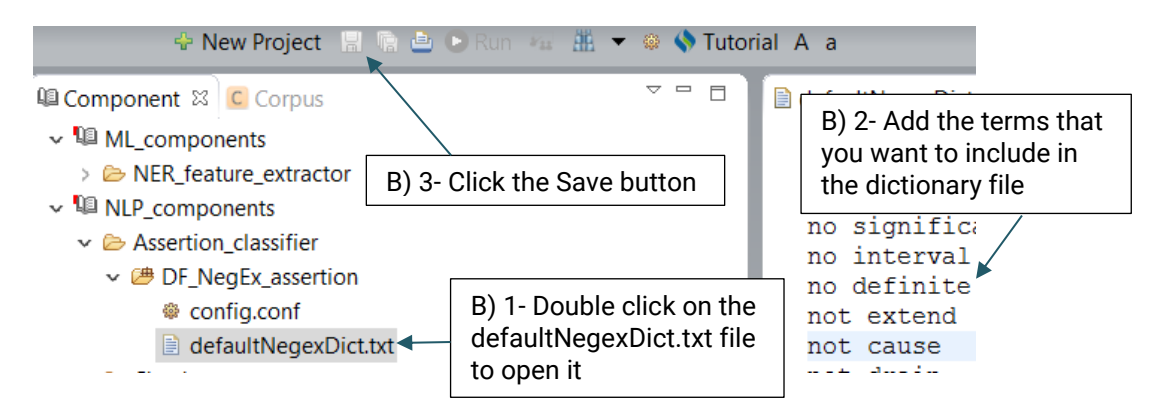

### <span id="page-27-0"></span>**8.8 Ruta\_ Rule\_Engine**

UIMA Ruta rules can be used to create or modify annotations as well as create features for annotations. Ruta rules in general can consist of a sequence of rule elements. A simple rule elements consist of four parts: A matching condition, an optional quantifier, an optional list of conditions and an optional list of actions. For more information please visit:

[https://uima.apache.org](https://uima.apache.org/d/ruta-current/tools.ruta.book.html#ugr.tools.ruta.language.language)

### **A) To replace the default file:**

- 1. Double click on config.conf file to open it
- 2. Click on the button with three dots to browse for your own file
- 3. Click on the open button

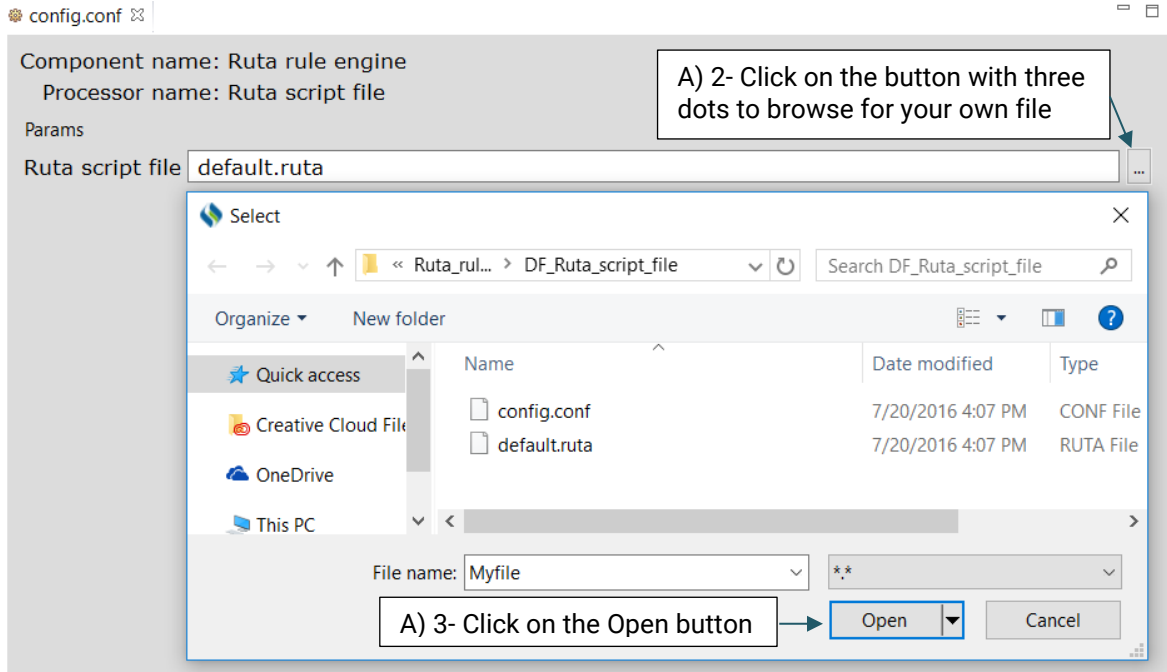

### **B) To edit the current dictionary file:**

- 1. Double click on the default.Ruta file to open it
- 2. Add the terms that you want to include in the dictionary file
- 3. Click the Save button at the top of the page

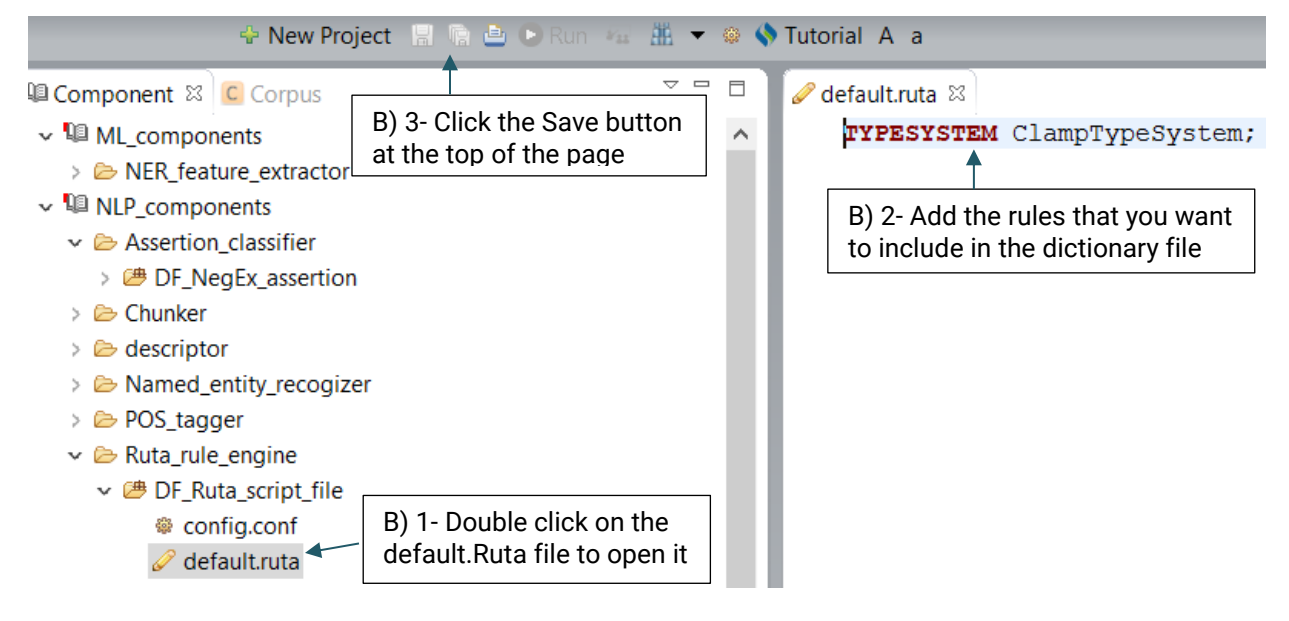

### <span id="page-28-0"></span>**8.9 Section Identifier**

The section header identifier component identifies the section headers in a clinical note based on a predefined dictionary and categorizes them into general categories (Figure 8.9). E.g. the section header "ICD 10 code" will be assigned to the "icd\_code" category.

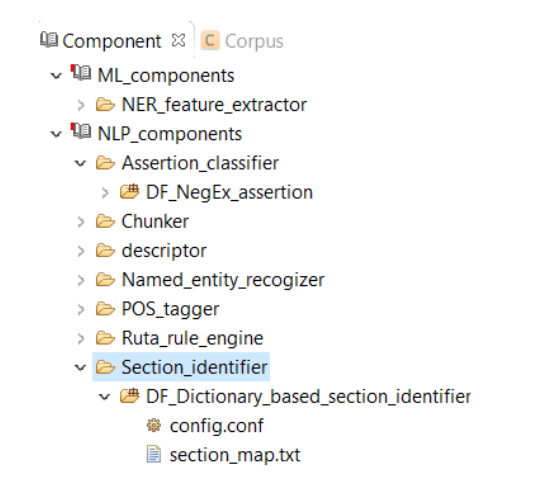

**Figure 8.9 Section header identifier and its configuration file**

You can replace or edit the default dictionary, section\_map.txt, following the steps below:

### **A) To replace the default file:**

- 1. Double click on config.conf file to open it
- 2. Click on the button with three dots to browse for your own file
- 3. Click on the open button

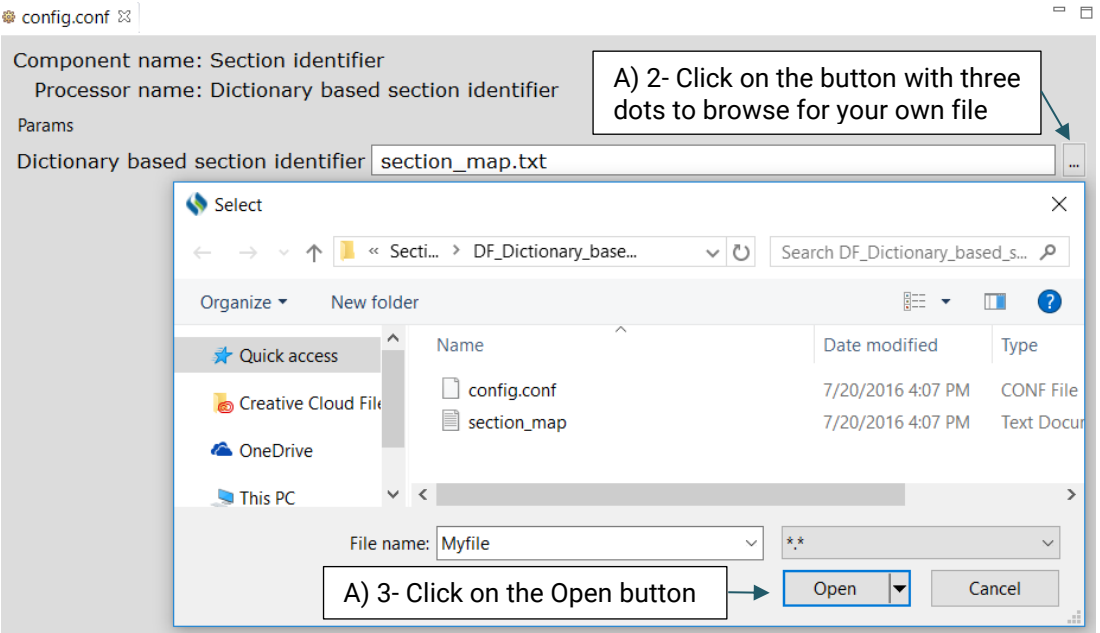

#### **B) To add additional section headers to the current file:**

- 1. Double click on the section\_map.txt file to open it
- 2. Add the terms that you want to include in the file
- 3. Click the Save button at the top of the page

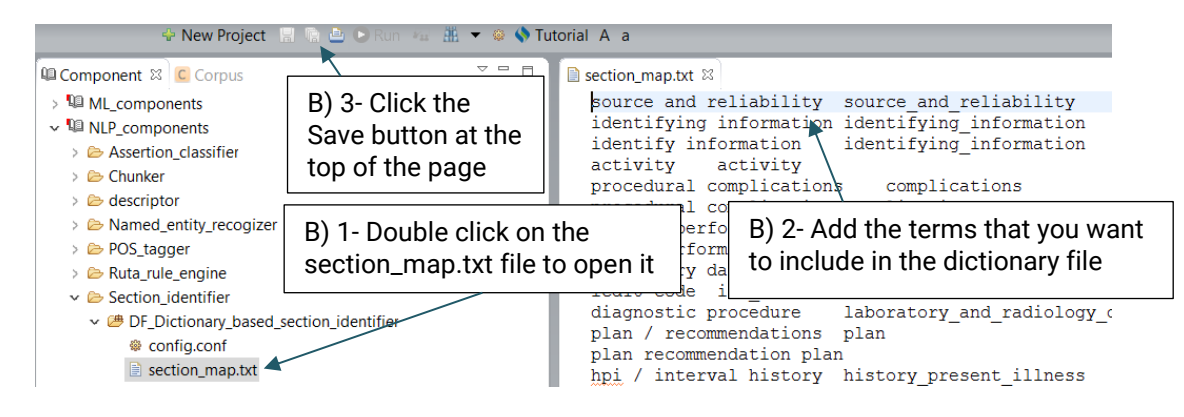

### <span id="page-30-0"></span>**8.10 UMLS Encoder**

A UMLS Encoder matches the terms of clinical concepts to its corresponding CUIs in UMLS. For example, the term "breast cancer" will be encoded into the CUI of "C6006142" in UMLS. Currently CLAMP provides a default dictionary based on the UMLS encoder as shown in Figure 8.10.

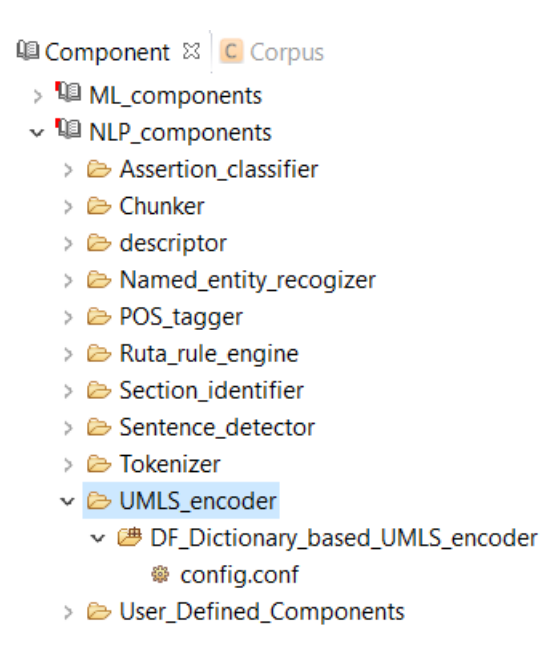

**Figure 8.10 A dictionary based UMLS encoder**

### <span id="page-31-0"></span>**8.11 User\_Defined\_Components**

### **DF\_Drug\_Attribute\_Connector:**

This is a context free grammar parser which is extracted from Medex. It is used to connect medication to its possible attributes such as dose.

### **DF\_Relation\_connector\_after\_ruta:**

While connecting two named entities using Ruta is relatively easy, it can not be used to provide a name for that relationship.

Advanced users can generate their own file and replace it with the system's default file or edit the default file.

### **A) To replace the default file:**

- 1. Double click on config.conf file to open it
- 2. Click on the button with three dots to browse for your own file
- 3. Click on the open button

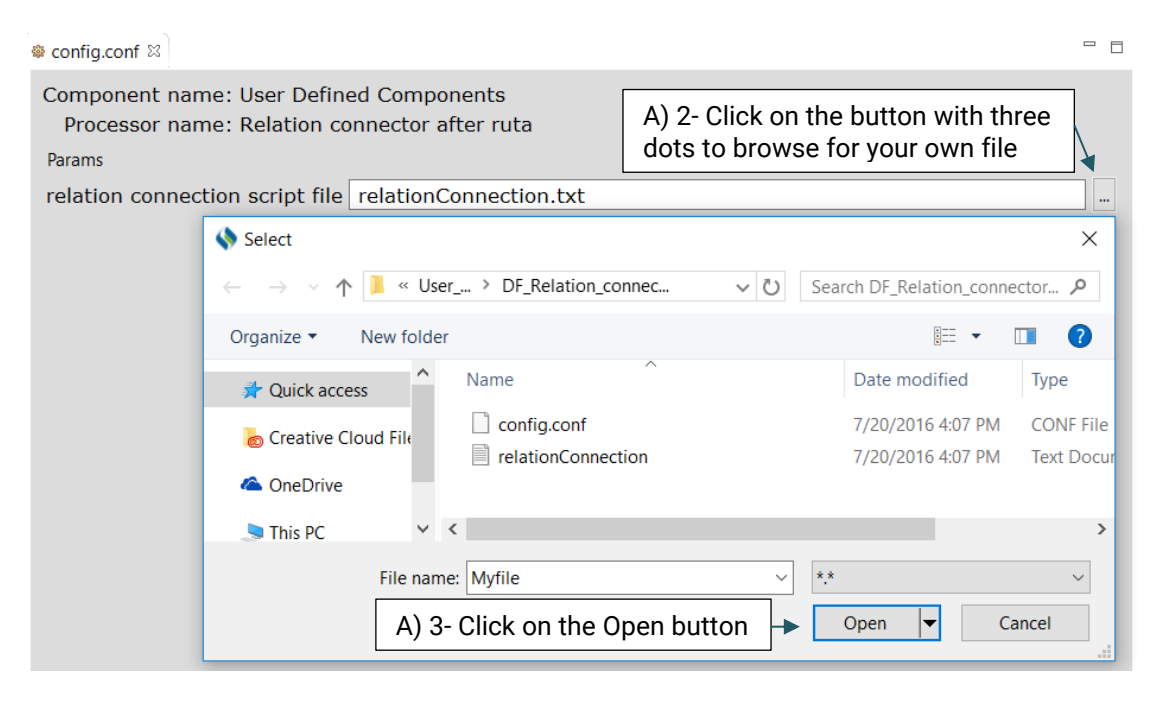

### **B) To edit the current dictionary file:**

- 1. Double click on the relationConnection.txt file to open it
- 2. Add the terms that you want to include in the file
- 3. Click the Save button at the top of the page

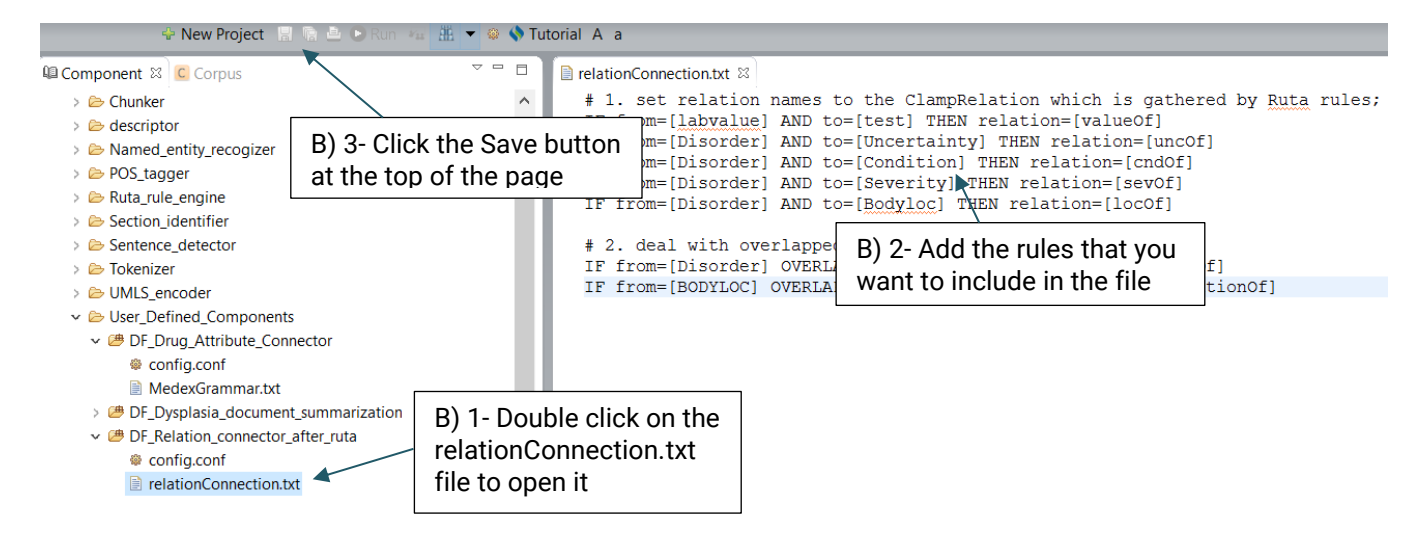

# <span id="page-33-0"></span>**9. Machine Learning components**

### <span id="page-33-1"></span>**9.1 NER Feature Extractor**

This component consists of different feature extractors (Figure 9.1), which are used for extracting different types of features for named entity recognition, CLAMP users will use this component to build their own named entity recognizer in a corpus annotation project (Refer to Section 4.2) . Similar to the previous components, we can customize these features by changing or replacing their default config files. Explanation of each extractor is as follows:

> **Q** Component & C Corpus v la ML components v **B** NER\_feature\_extractor > 2 DF\_Brown\_clustring\_feauture > @ DF\_Dictionary\_lookup\_feature > ● DF\_Ngram\_feature > <sup>B</sup> DF Prefix-suffix feature > @ DF\_Random\_indexing\_feature > 2 DF\_Section\_feature > @ DF\_Sentence\_pattern\_feature > @ DF\_Word\_embedding\_feature > 過 DF\_Word\_shape\_feature > <sup>3</sup> DF\_Words\_regular\_expression\_feature > **Q** NLP\_components

**Figure 9.1 List of NER feature extractors**

### <span id="page-34-0"></span>**9.1.1 DF\_Brown\_clustering\_feature**

It is a type of word representation feature generated on the unlabeled data which is provided by the SemEval 2014 Challenge. Advanced users can eplace their own Brwon clustering file with the system's default file.

### **A) To replace the default file:**

- 1. Double click on config.conf file to open it
- 2. Click on the button with three dots to browse for your own file
- 3. Click on the open button

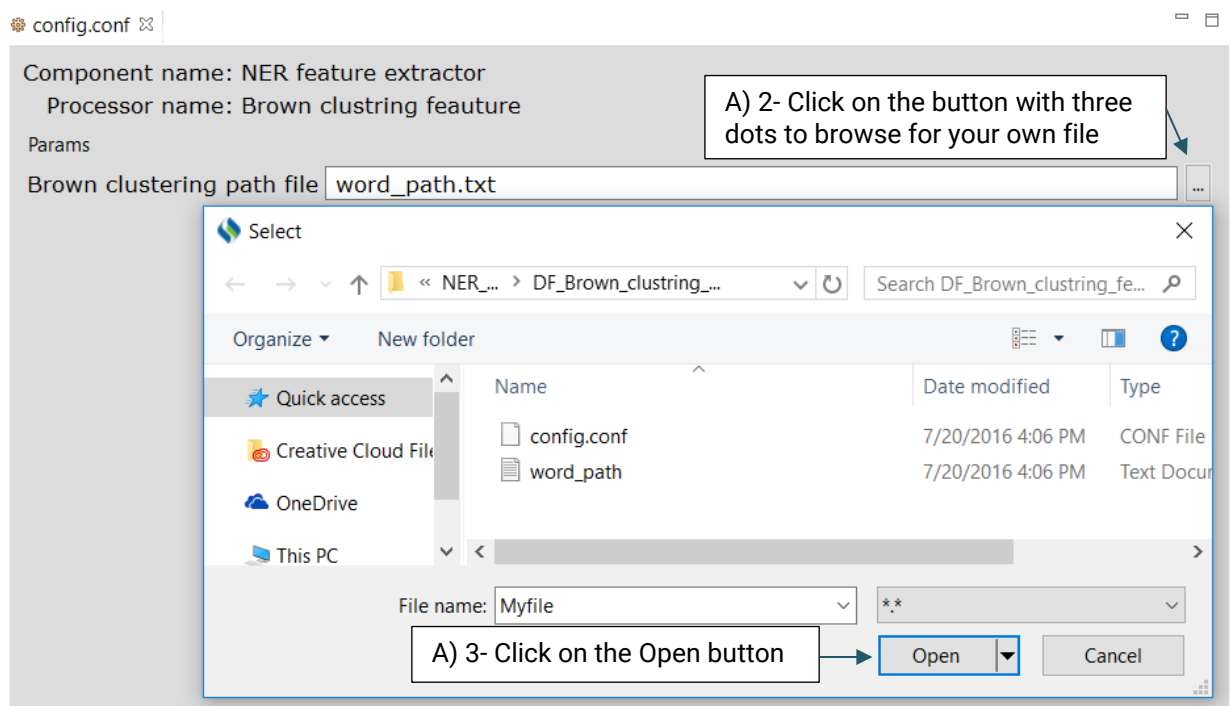

For more information on how to create your own Brown Clustring file visit:

<https://github.com/percyliang/brown-cluster>

### <span id="page-35-0"></span>**9.1.2 DF\_Dictionary\_lookup\_feature**

This extractor uses a dictionary consisting of terms and their semantic types from UMLS to extract potential features.

Advanced users can replace or edit the default file following the steps below:

**Note:** The format of the content should be as the same as the default file: (phrase then tab then semantic type)

### **A) To replace the default file:**

- 1. Double click on config.conf file to open it
- 2. Click on the button with three dots to browse for your own file
- 3. Click on the open button

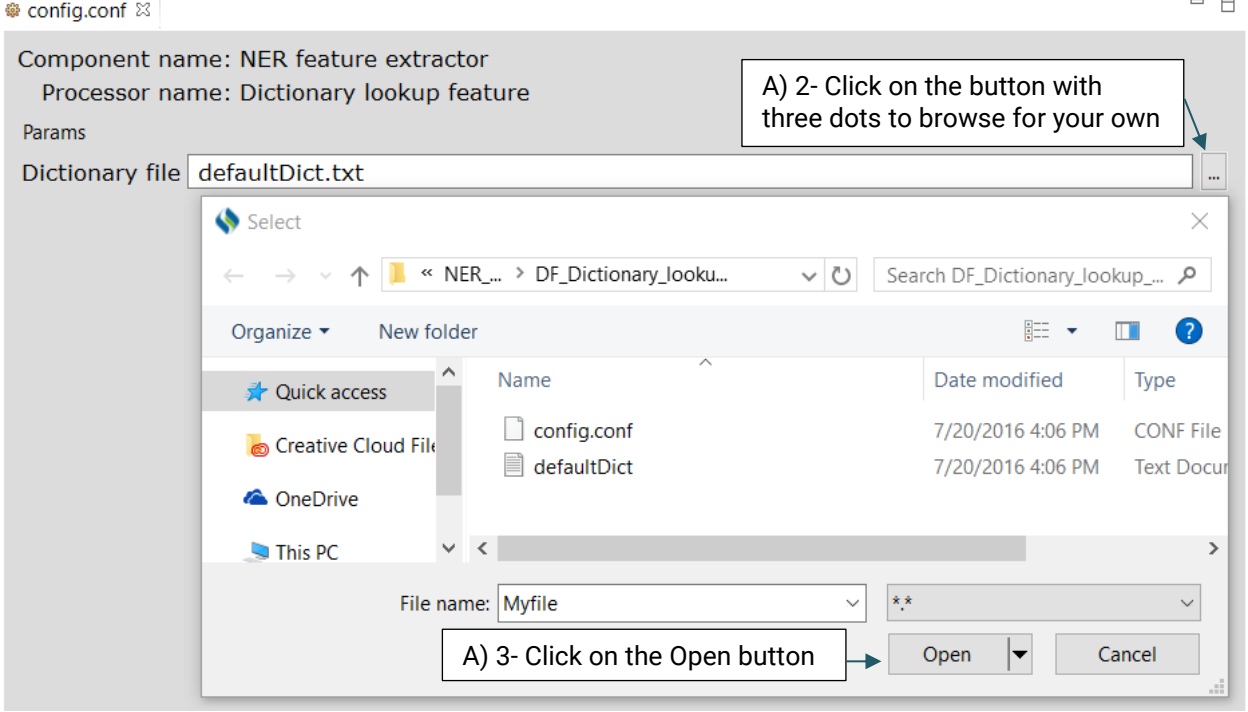
### **B) To edit the default file:**

- 1. Double click on the word\_path.txt file to open it
- 2. Add the terms that you want to include in the file
- 3. Click the Save button at the top of the page

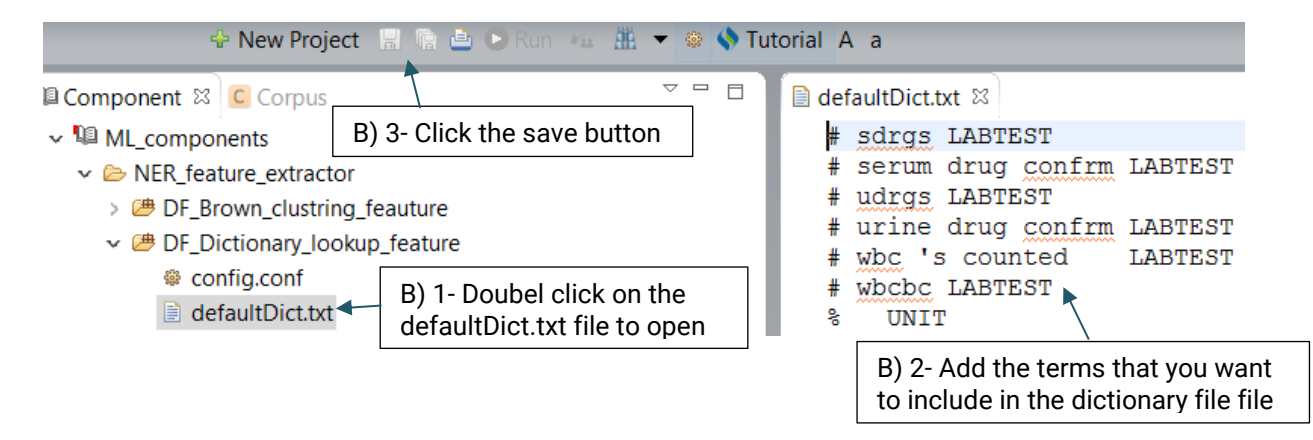

### **9.1.3 DF\_Ngram\_feature**

This module uses the words along with their part-of-speech (pos) tagging as NER features.

### **9.1.4 DF\_prefix\_suffix\_feature**

This function extracts the prefix and suffix of words that may be a representative of a specific type of named entities.

### **9.1.5 DF\_Random\_indexing\_feature**

Similar to the brown clustering, it is a type of word representation feature generated on unlabeled data using a 3<sup>rd</sup> party package. For more information visit:

[https://jcheminf.springeropen.com](https://jcheminf.springeropen.com/)

#### **A) To replace the default file:**

- 1. Double click on config.conf file to open it
- 2. Click on the button with three dots to browse for your own file
- 3. Click on the open button

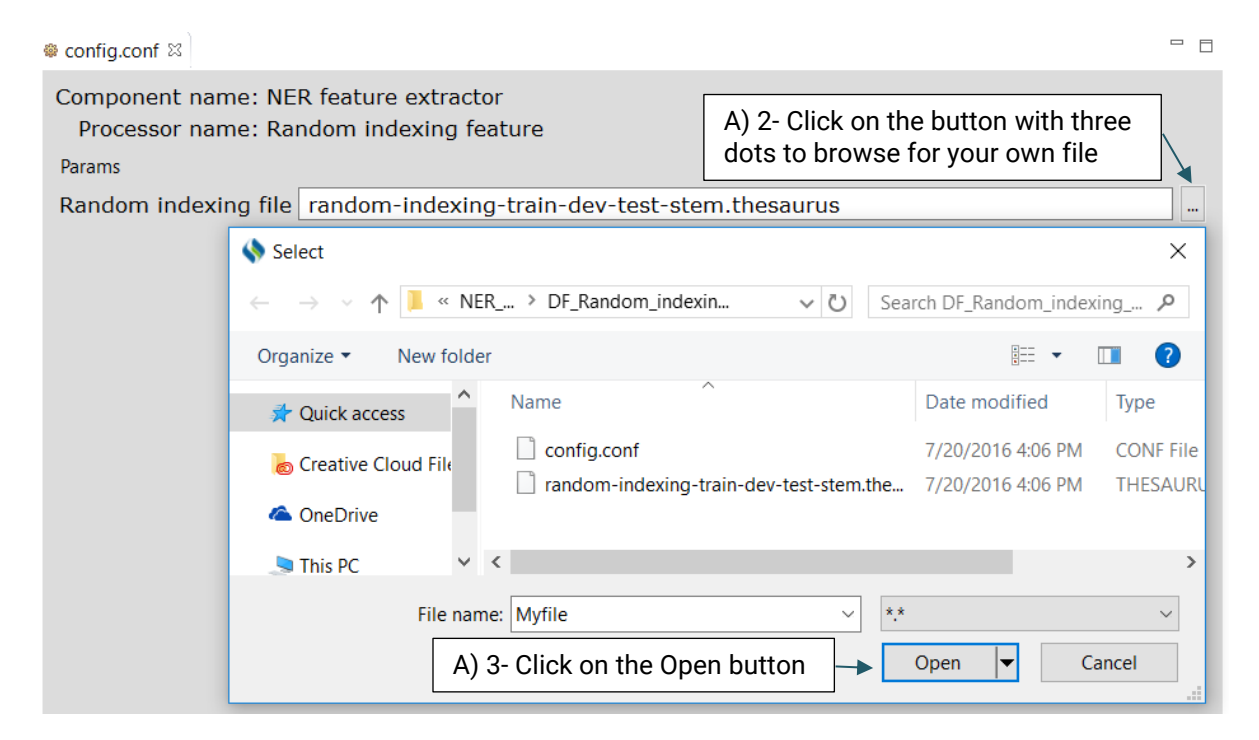

## **9.1.6 DF\_Section\_feature**

This function extracts the section in which a candidate named entity presents.

### **9.1.7 DF\_Sentence\_pattern\_feature**

This function distinguishes the pattern of a sentence by CLAMP built in rules.

### **9.1.8 DF\_Word\_embedding\_feature**

Similar to the brown clustering and random indexing, it is a type of distributed word representation feature generated on the unlabeled data (MIMIC II) provided by the SemEval 2014 Challenge using a neural network.Advanced users can replace the default file with their own file.

### **A) To replace the default file:**

- 1. Double click on config.conf file to open it
- 2. Click on the button with three dots to browse for your own file
- 3. Click on the open button

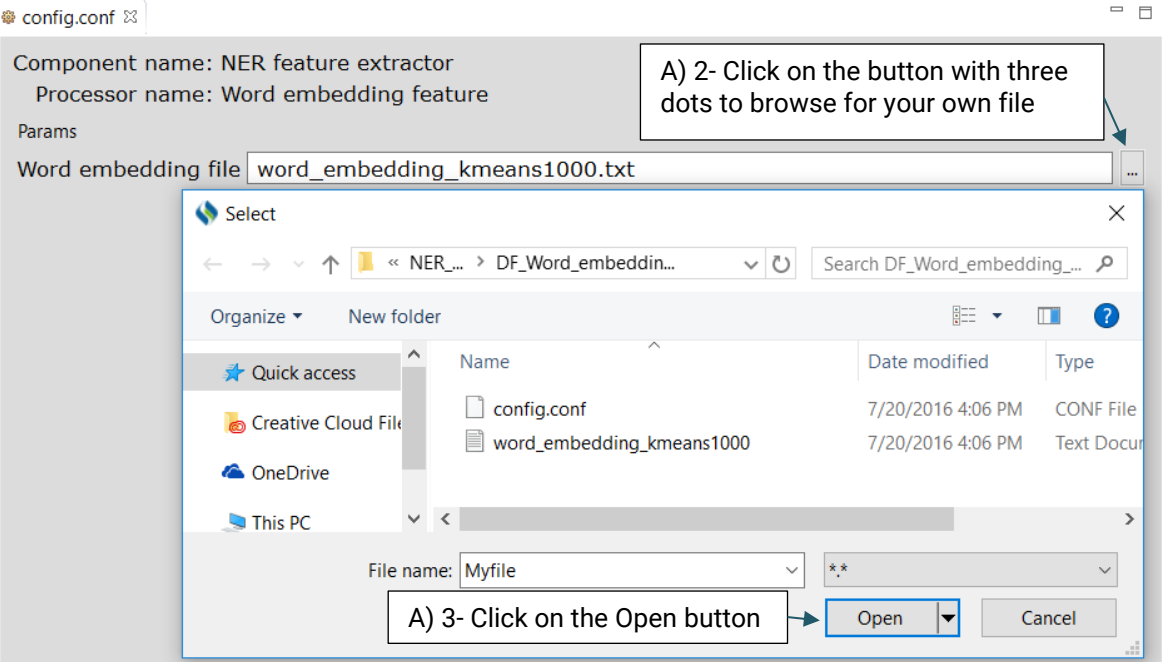

### **9.1.9 DF\_Word\_shape\_feature**

This function extracts the type of a word; it identifies whether or not it begins with an english letter, number, and etc.

### **9.1.10 DF\_Words\_regular\_expression\_feature**

This function extracts the regular expression patterns of words that may indicate a specific type of named entity. Advanced users can create their own regular expressions or edit the default file.

#### **A) To replace the default file:**

- 1. Double click on config.conf file to open it
- 2. Click on the button with three dots to browse for your own file
- 3. Click on the open button

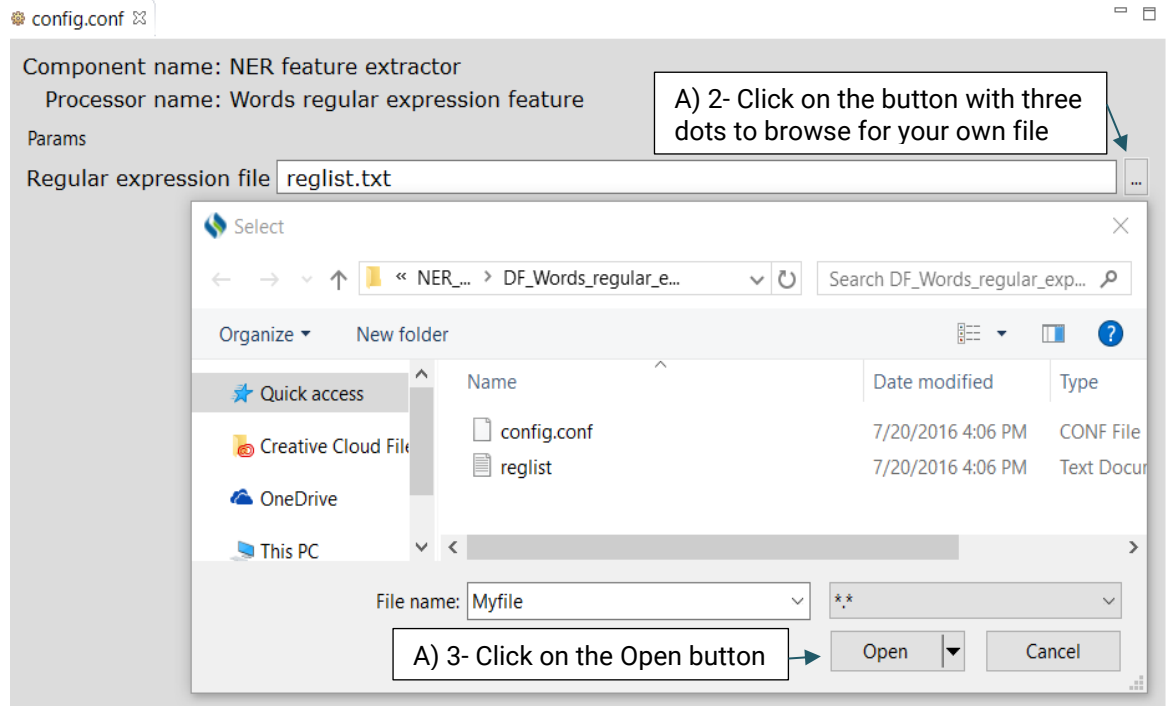

### **B) To edit the default file:**

- 1. Double click on the reglist.txt file to open it
- 2. Add the terms that you want to include in the file
- 3. Click the Save button at the top of the page

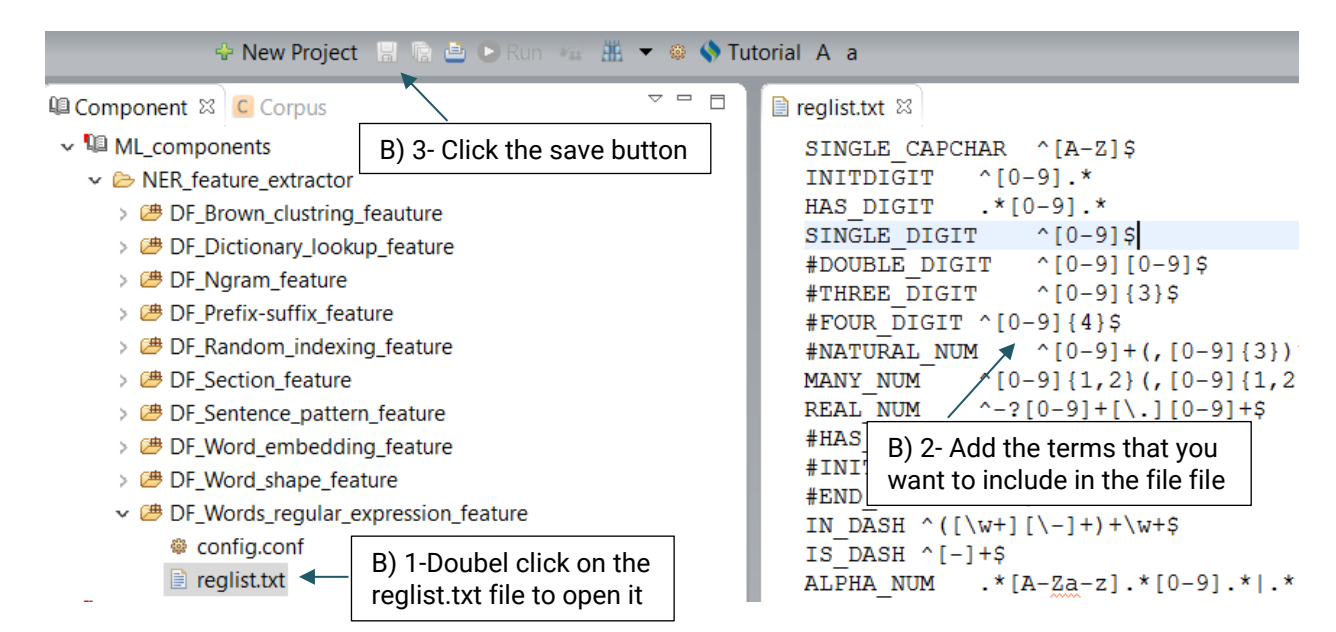

# **10.Build a Pipeline**

# **10.1 Create and Run a Pipeline**

Running a pipeline refers to the use of a set of NLP components to identify the specified information , including sentence segmentation, tokenization, part of speech tagging, abbreviations, etc. The NLP components are executed in a sequence based on the functional dependency amongst them.

**In order to recognize clinical concepts within clinical text:**

- 1. You need to create a project
- 2. You need to configure the pipeline
- 3. You need to import the files that you want to be analyzed
- 4. You need to process the imported files by running them through the pipeline.

### **Follow the steps below to build a pipeline:**

#### **A) Create a new project**

1. Click on the plus (+) sign at the top left corner of the screen as shown in Figure 10.1.

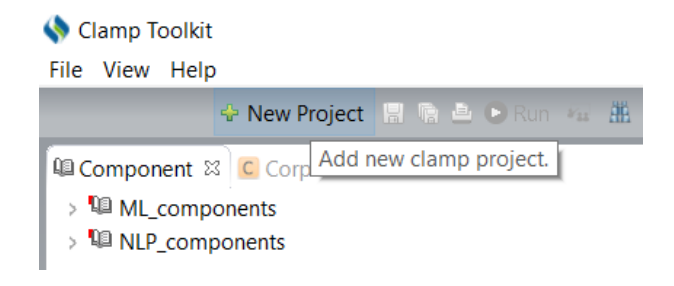

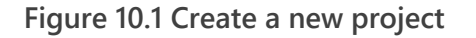

- 2. On the pop-up window (Figure 10.2), enter a name for your project, for example: "Clinical\_concept\_recognition".
- 3. Select NLP Pipeline as the project type.
- 4. Click the Finish button.

A new project with the specified name is created and is placed under Mypipeline folder on the Pipeline panel at the lower left of the screen (Figure 10.3)

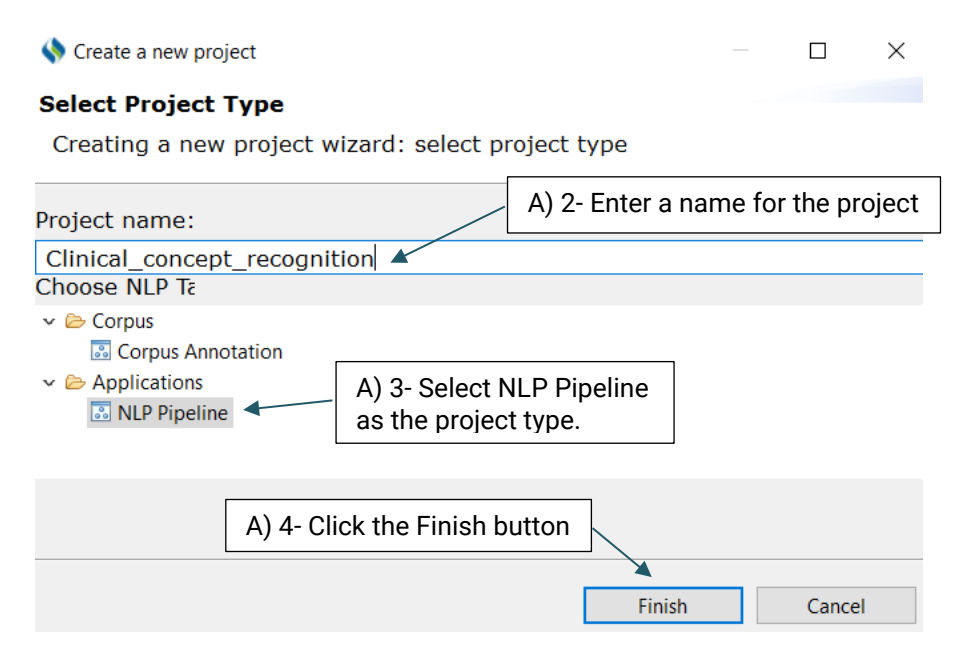

**Figure 10.2 Creating a new NLP pipeline project** 

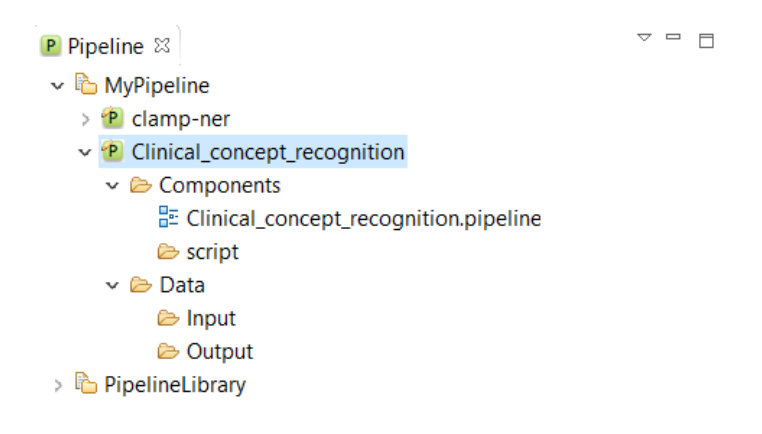

**Figure 10.3 A project with the specified name is created and is placed under Mypipeline folder**

Double click the pipeline name to view its content. As you can see, it contains two folders "Components", and "Data". The Components folder contains the pipeline configuration file. The Data folder includes two folders: Input, and Output. The Input folder holds the files that are processed by the pipeline. The results obtained by running the pipeline are saved in the output folder.

# **10.2 Configure the pipeline**

To configure a pipeline double click on the .pipeline file from the newly created pipeline project to open it in the middle window on the screen. (Figure 10.4).

Here you can drag and drop the NLP components from the Component panel. Since we want to recognize clinical concepts using NLP components, we drag the DF\_CRF\_based\_name\_entity\_recognizer from the NLP\_components to the pipeline.

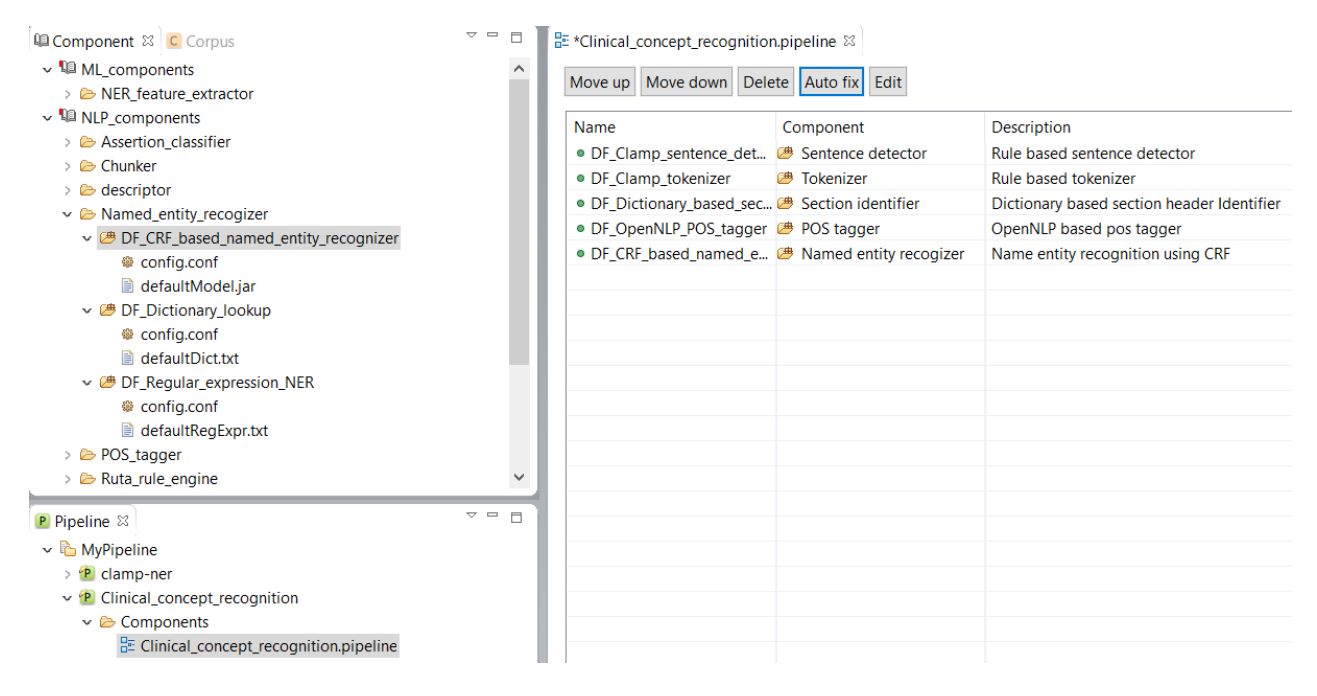

**Figure 10.4 Pipeline configuration window**

## **10.3 Component dependency & Auto fix**

As shown in Figure 10.5, there is a red  $X$  sign in front of the newly added component, "CRF based named entity recognizer". This sign indicates that the named entity recognizer component is dependant on other NLP components that are missing from the current pipeline. In our example, the clinical notes first need to be processed by the sentence detector, tokenizer, section identifier, and POS tagger components before processing by the named entity recognizer.

To fix this issue, simply click on the Auto fix button at the top of the panel. This automatically adds the required components to the pipeline. The sequence of the individual components from top to bottom reflect the order in which they will run to process your input data.

After the required components are added (Figure 10.6), the red  $X$  sign changes to the green circle sign indicating the accuracy of the order of the components. Once you see the green sign for each of the displayed NLP components, click on the Save button at the top of the screen to save your changes.

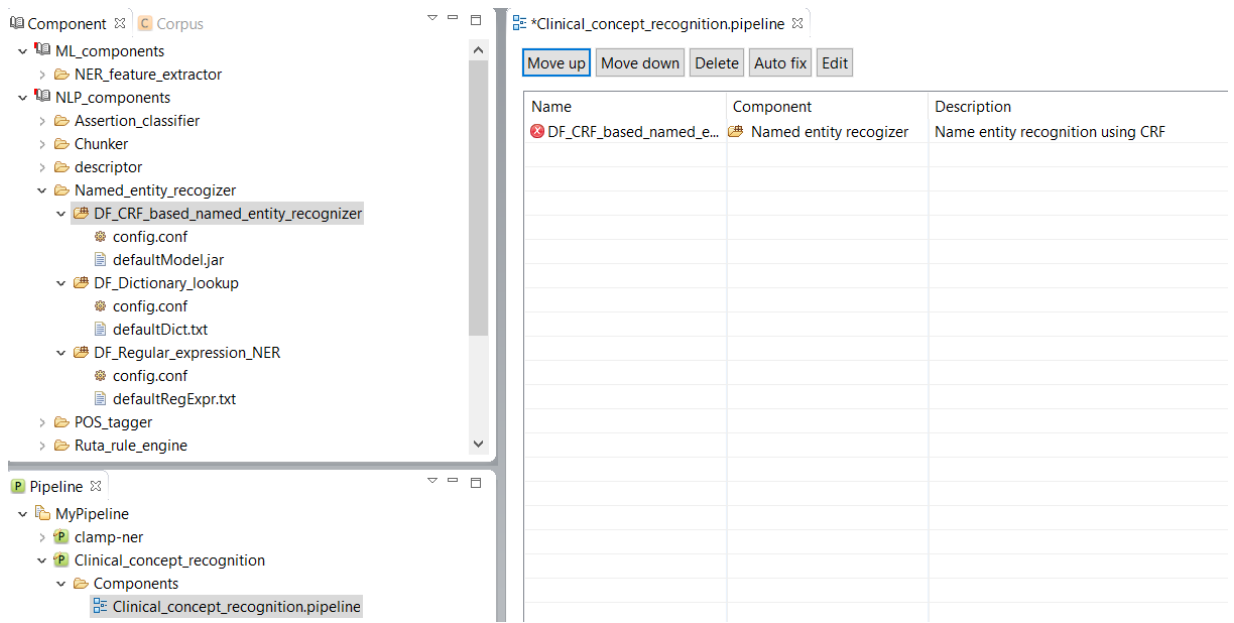

**Figure 10.5 A wrong pipeline for clinical concept recognition needs to be fixed with dependent NLP models**

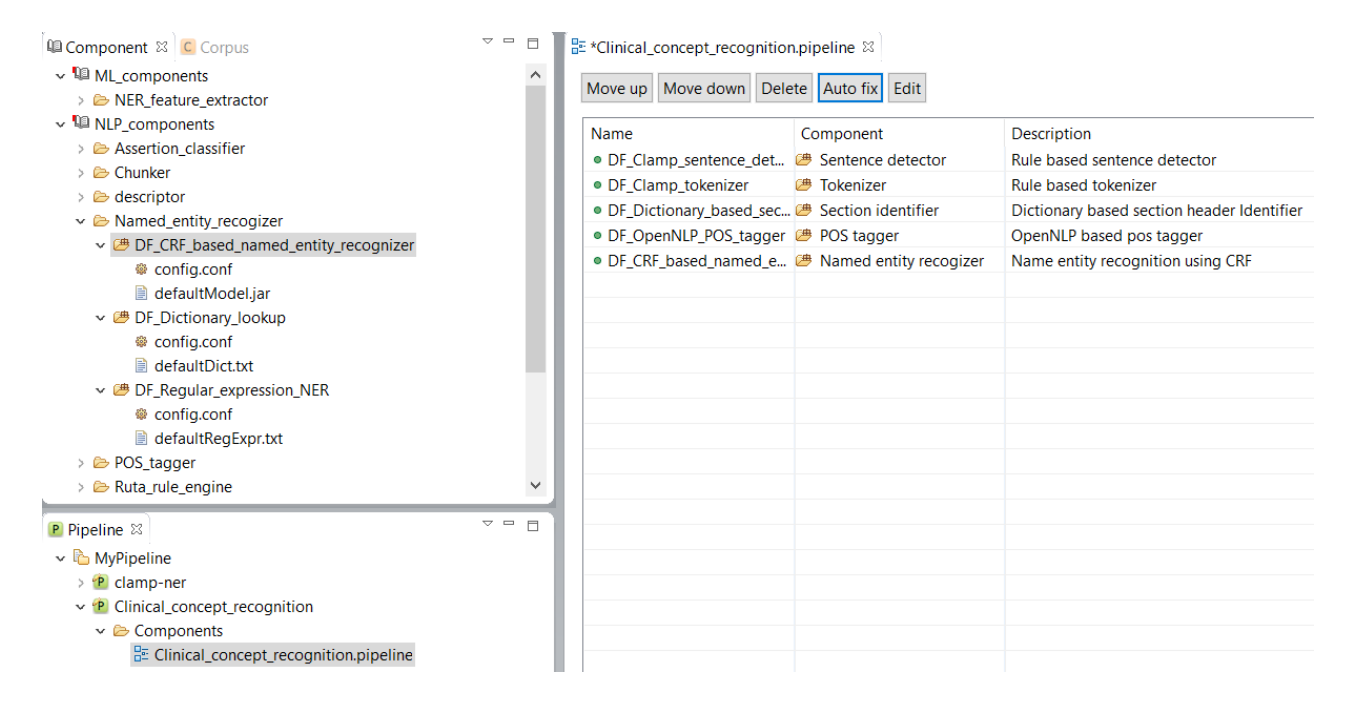

**Figure 10.6 - A correct pipeline for clinical concept recognition with all necessary NLP models.**

# <span id="page-46-0"></span>**10.4 Import input files**

Once the pipeline is configured, you will need to import your desired files to the Input folder using the the following steps:

- 1. In the PipelineView, right click on the Input folder under the Data folder, then select the import (Figure 10.7). A pop-up menu appears which lets you select the files that you want to import.
- 2. Click on the small arrow next to the General folder to expand it, then select File System as the import source.
- 3. Click on the Next button (Figure 10.8)

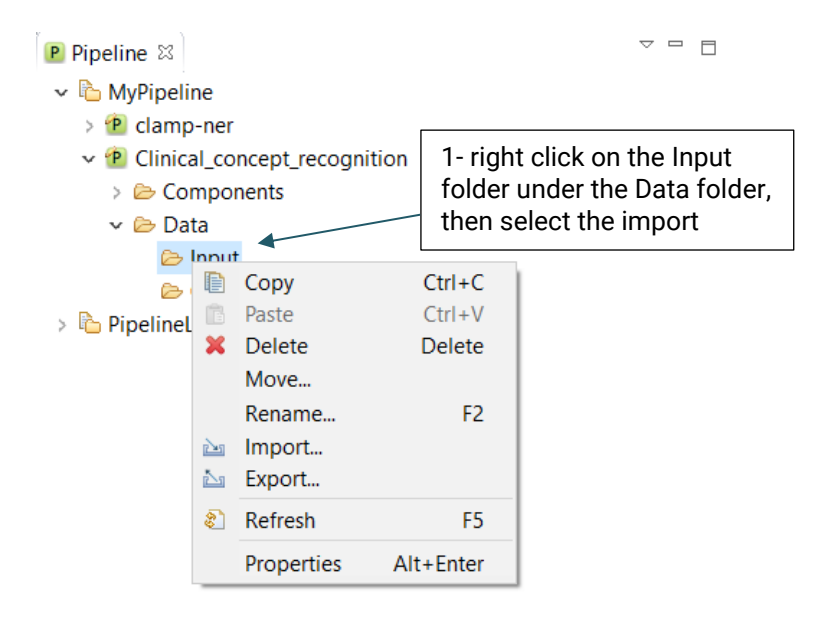

**Figure 10.7 Drop-downContext menu for importing the input files**

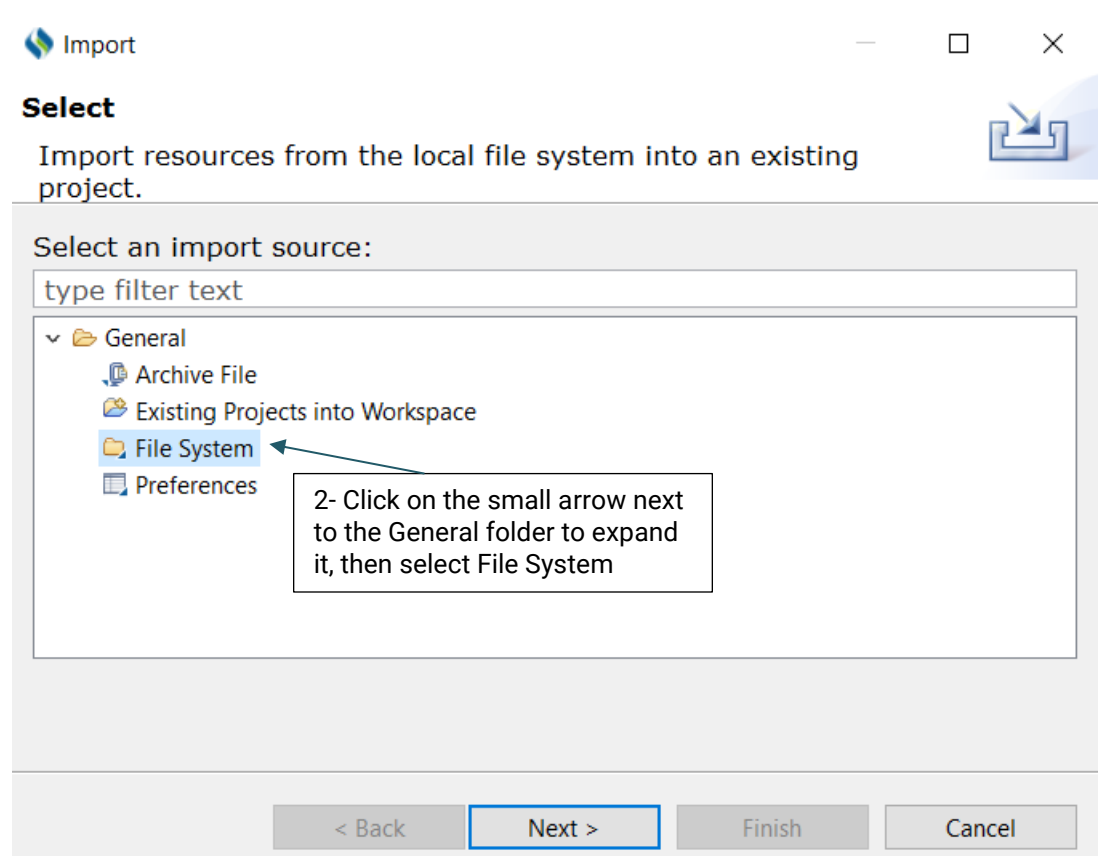

**Figure 10.8 Import resources from the local file system into an existing project** 

- 4. Next, as shown in Figure 10.9, click on the Browse button on the top of the window to choose the folder of your choice. The selected folder will be displayed on the left side of the window, and the files inside the folder will be displayed on the right side.
- 5. Click the checkbox for the files that you want to run the pipeline on; currently the CLAMP pipeline can only process files with the **.txt extension**. Also, CLAMP assists you in selecting your desired files in three different ways: *Filter Types, Select All and Deselect All*.

**Filter Types:** Allows you to define the type of files that will be imported. For example, you may only want to import files with the .txt extension

**Select All:** Allows you to choose all displayed files

**Deselect All:** Allow you to deselect the files that have already been selected

- 6. Click on the Browse button next to the "Into folder" field to choose the folder that you want to import your files to. Here, we keep the default directory
- 7. Click on the Finish button.

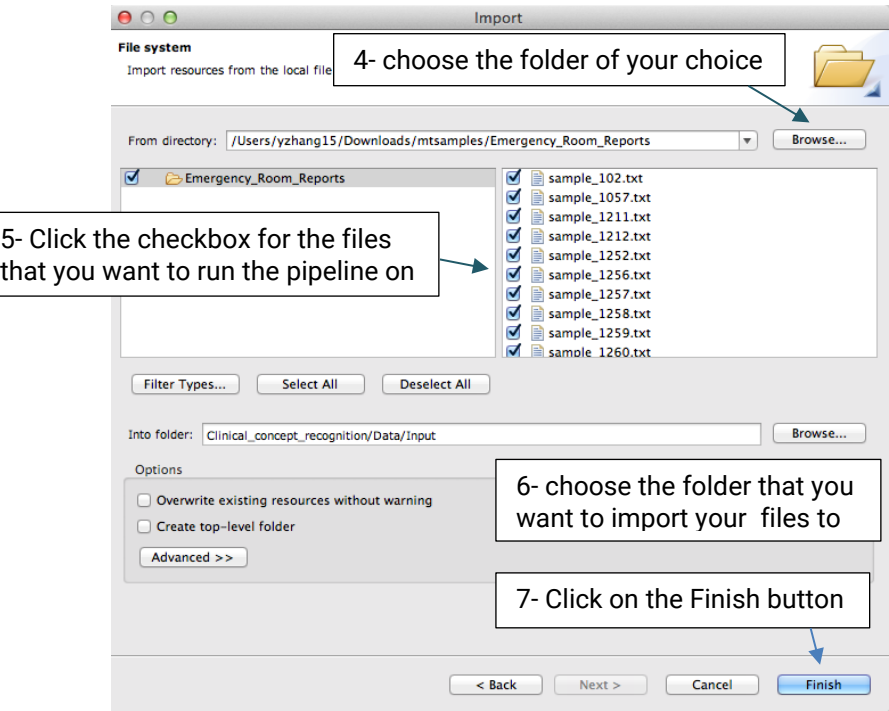

**Figure 10.9 Window of input files selection**

Now, you can double click on the Input folder to see the imported files (Figure 10.10). Similarly, you can also double click on each file to view its content (Figure 10.11).

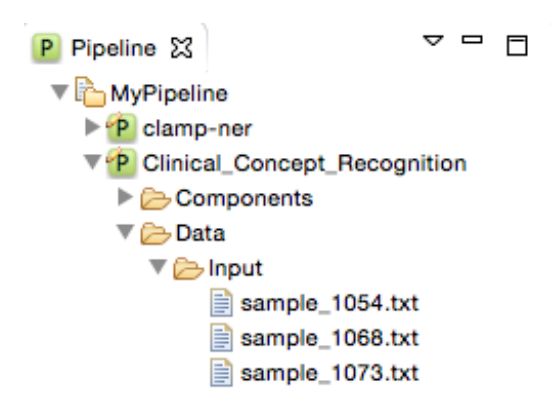

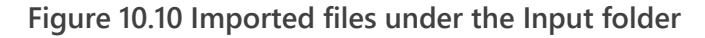

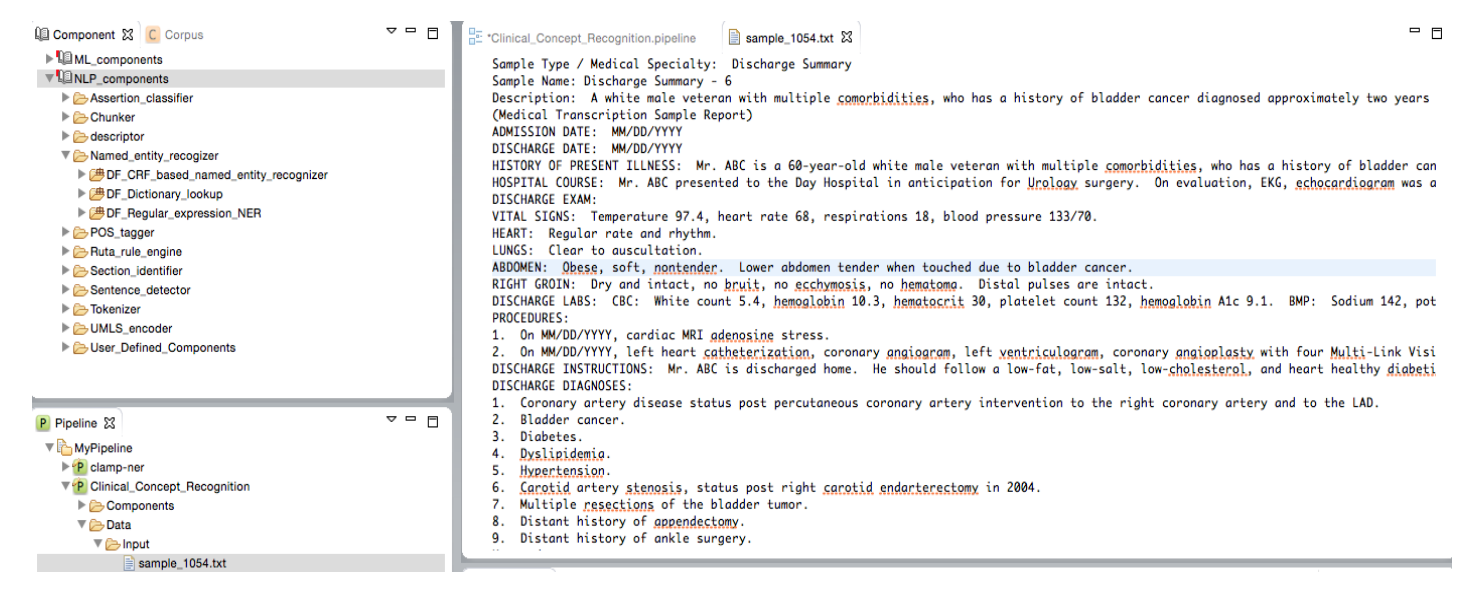

**Figure 10.11 View the content of input file sample\_1054.txt directly in the interface**

# <span id="page-50-0"></span>**11.Run the pipeline**

After you have configured the pipeline and imported the input files, you can start running the pipeline. To run a pipeline, simply click on the run icon at the top of the screen as shown in Figure 11.1.

Once the pipeline starts running, you can check the progress of the input file processing from the Console window and the progress bar at the bottom of the screen (Figure 11.2). You can always stop the processing at anytime by clicking on the red stop button next to the progress bar.

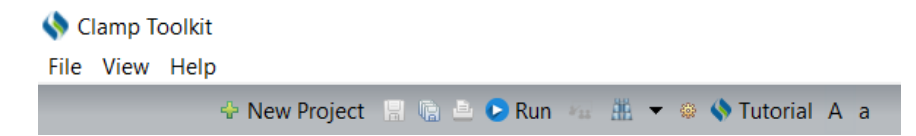

**Figure 11.1 Running the pipeline**

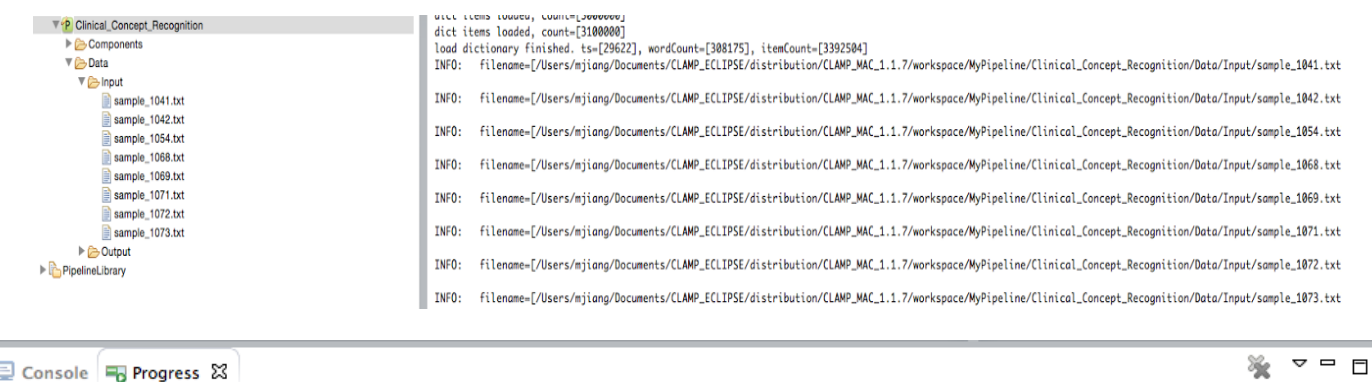

Clinical\_concept\_recognition

**Figure 11.2 check the progress of the input file processing from the Console window** 

# **12.Output visualization**

Once running the pipeline is completed, the generated files are displayed in the Output folder. These files can be viewed in two different formats (.xmi , .txt):

Clicking on a file with the .xmi extension allows you to view its original content annotated with recognized clinical concepts. Different types of clinical concepts will be highlighted with different colors. (Figure 12.1)

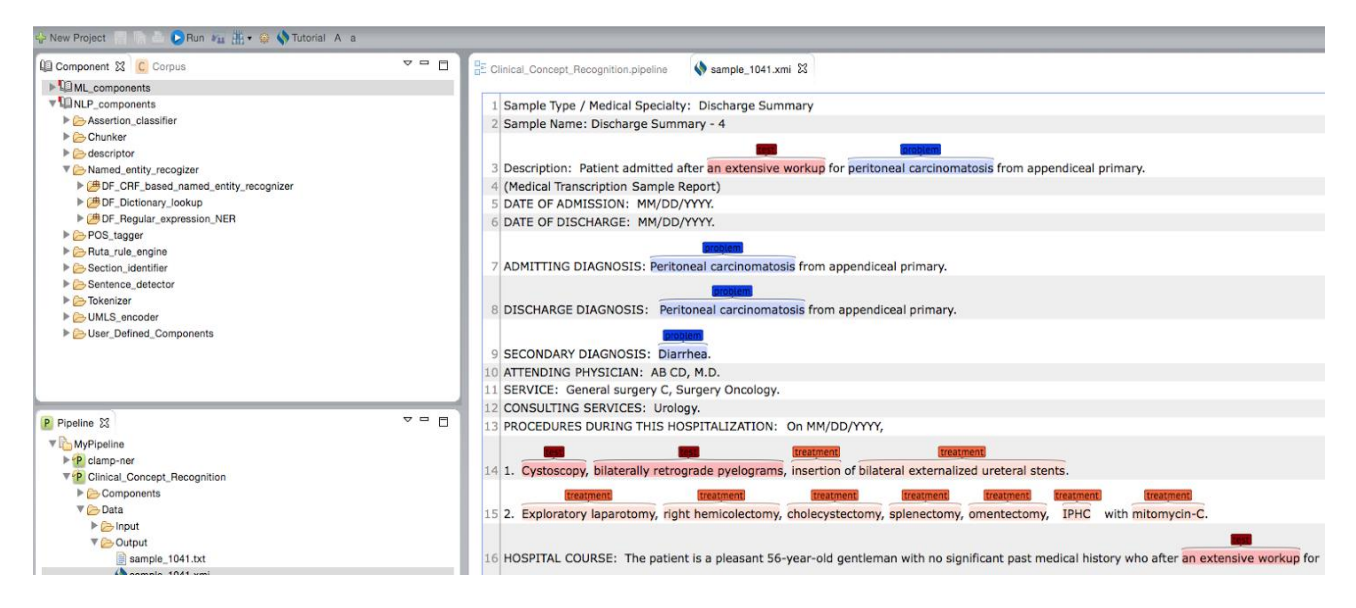

**Figure 12.1 View of text annotated with recognized clinical concepts**

Clicking on a file with the .txt extension will display a view of tab delimited, detailed output information in a new window. As shown in Figure 12.2, each line in the file illustrates the detailed information of one recognized clinical concept. The following information is included in a tab delimited output:

- **1. Start Index:** Starting position of the recognized concept.
- **2. End Index:** Ending position of the recognized concept.
- **3. Semantic Type:** Semantic type of the recognized concept.
- **4. CUI:** The **C**oncept **U**nique **I**dentifier of the concept in Unified Medical Language System (UMLS). If the pipeline does not include the model of UMLS encoder, the value of this column will be "null".
- **5. Assertion:** If the pipeline does not include the model of Assertion identifier, the value of this column will be "null".
- **6. Concept Mention:** Referring to a concept, i.e., named entity in the text.

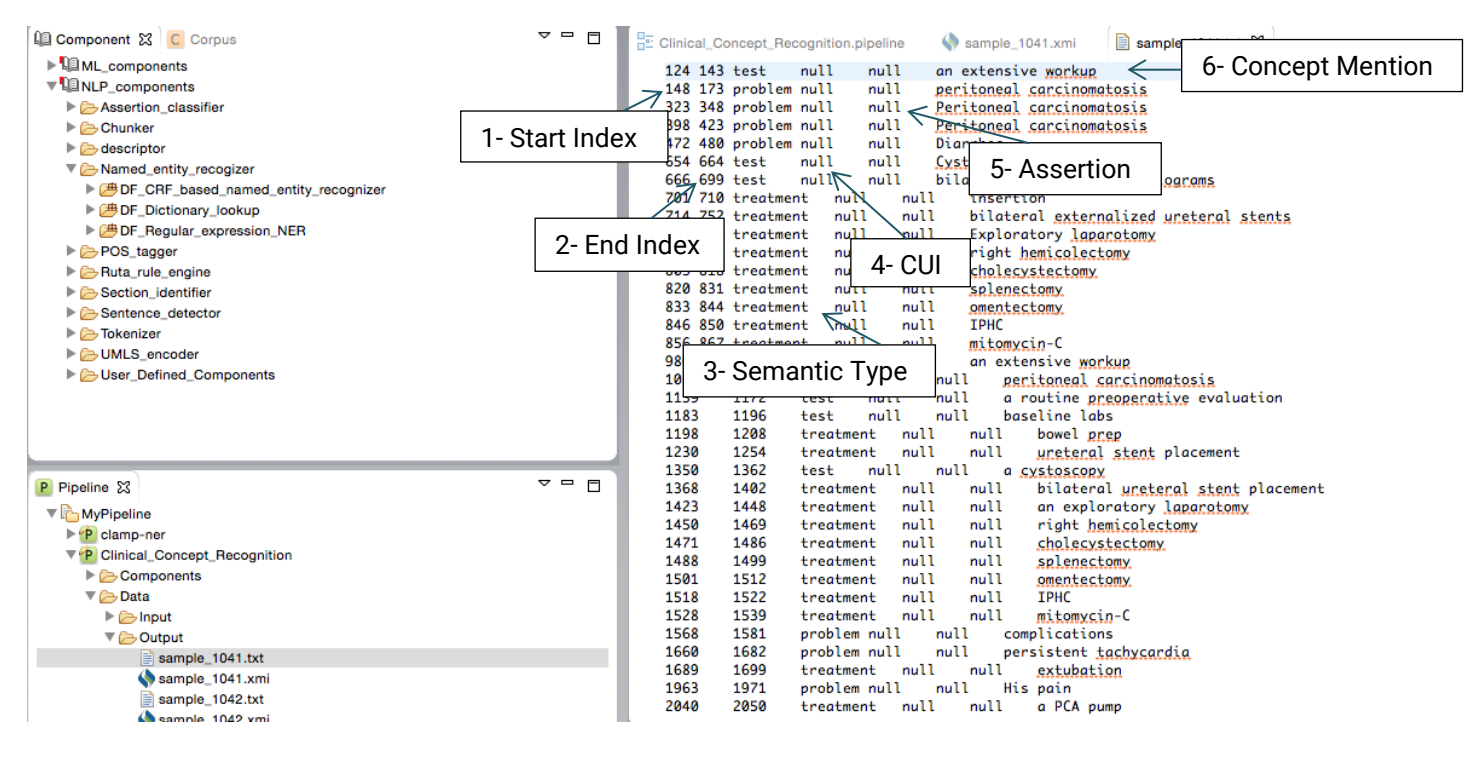

**Figure 12.2 Tab delimited format of output files**

# **13.Built-in pipelines**

In order to facilitate a convenient utility of CLAMP, a series of pipelines that could be directly adopted in common clinical applications are pre\_built and displayed in PipelineLibrary (Figure 13.1). Users can directly drag one of them (e.g., smoking\_status, Figure 13.2) from the PipelineLibrary and drop it under My Pipeline. The required NLP components of these pipelines are already configured, as illustrated in Figure 13.3. CLAMP allows you to customize each of these components to fit your needs. Now, you need to import your files; for more information go to "[Import input files](#page-46-0)" section.

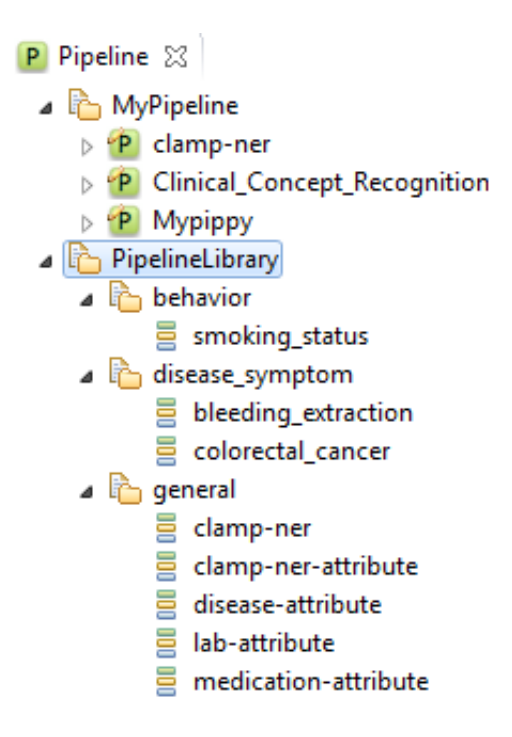

**Figure 13.1 Built-in pipeline library in CLAMP**

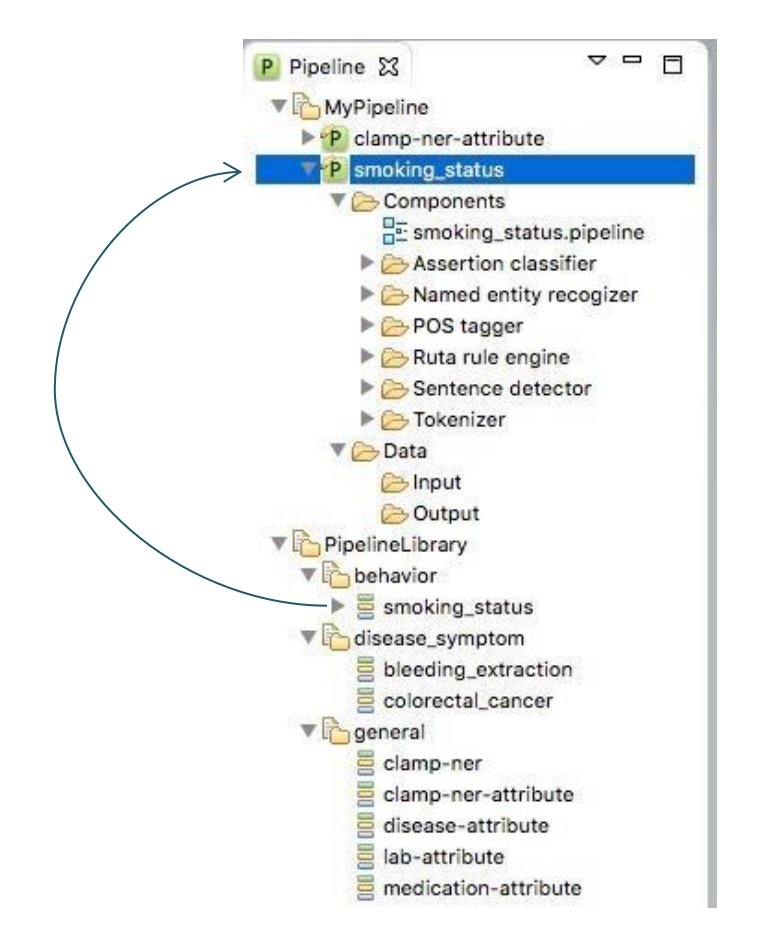

**Figure 13.2 Dragging smoking\_status and drop it under MyPipeline**

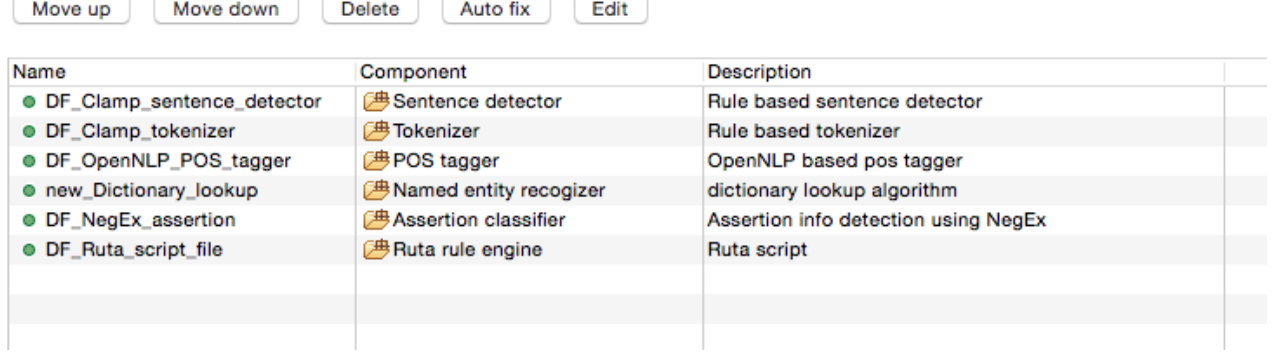

**Figure 13.3 Built-in pipeline library in CLAMP**

Depending on what your use case is, the current built-in pipelines are divided into the following categories:

**1. General**: automatically annotates concepts and their attribute for general use, including:

**CLAMP-ner:** annotates the disease, procedure and medication concepts

**CLAMP-ner-attribute:** annotates the attributes of disease (e.g., body location of a disease), lab procedure (e.g., value of a lab test ) and medication (e.g., dosage of a medication) concepts

**Disease-attribute:** annotate the attributes of diseases, including body locations (e.g., left atrium), severity degrees (e.g., mild, severe) and uncertainty (e.g., probably).

**Lab-attribute:** annotates the attributes of lab procedures

**Medication-attribute:** annotates the attributes of medications

**2. Disease\_symptom**: automatically annotates symptoms of diseases, including:

**Bleeding\_extraction:** annotates bleeding symptoms

**Colorectal\_cancer:** annotates symptoms of colorectal cancer

**3. Behavior**: automatically annotates behaviors of patients , including:

**Smoking\_status:** annotates whether or not the patient is in a smoking status, and whether the patient has a smoking history.

Figure 13.4 illustrates an example of using the disease-attribute pipeline in our pipeline library to annotate attributes and their relations with diseases.

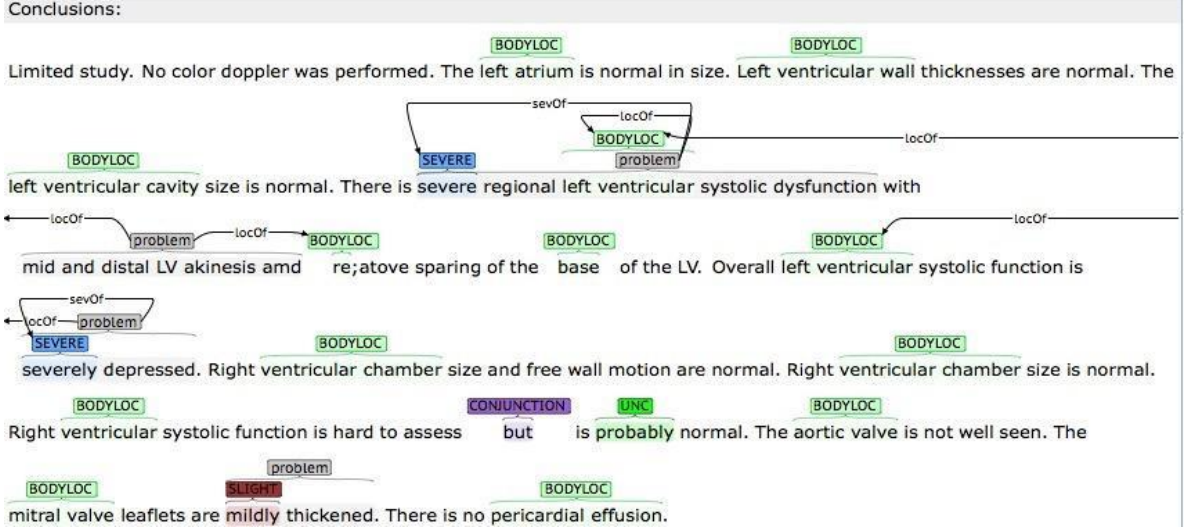

**Figure 13.4 An example of disease attribute annotation using the pipeline library in CLAMP**

# **14.Export pipeline as a jar file**

In order to export a pipeline as a jar file and use it in the command line version, please follow the steps below (Figure 14.1):

- 1. Go to your desired pipeline folder
- 2. Click on the small arrow next to it to expand it
- 3. Right click on the Components folder and select "Export as jar"

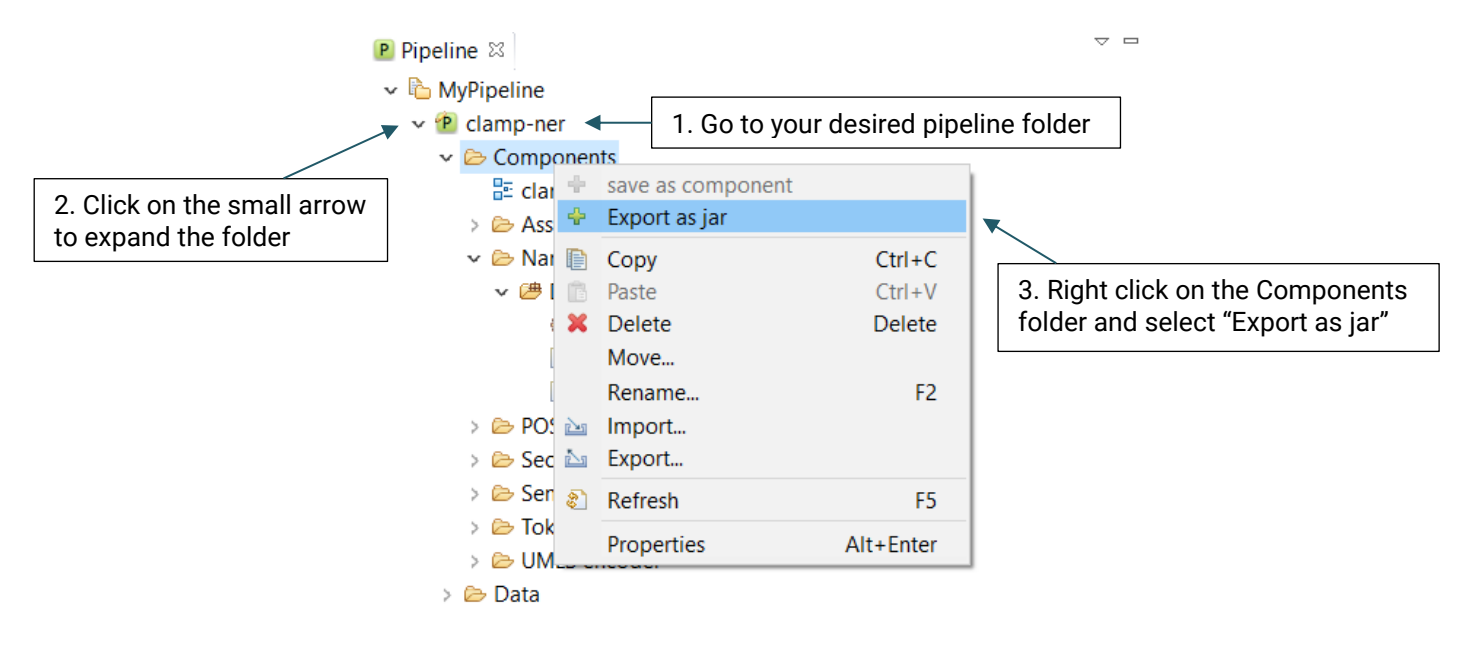

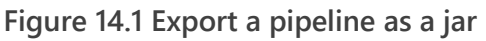

# **15.Annotation**

## **15.1 Annotate corpus**

The CLAMP annotation module enables you to annotate customized entities and specify relations between them in your desired corpus . These annotations enable you to assign additional clinical information to a selected text and develop an annotated corpus that's more suitable to the specific task that you have. Task-specific models can be developed and used in the machine-learning modules of CLAMP or any other system of your choice.

### **Before using this function, you need to:**

- 1. Create a project
- 2. Import the files that you want to annotate

After completing these steps, you will be able to annotate the imported files based on some predefined structure. The following steps will guide you on how to perform the steps mentioned above.

### **15.1.1 Create a project**

#### **A) To create a project:**

1. Click on the plus (+) sign at the top left corner of the screen as shown in Figure15.1.

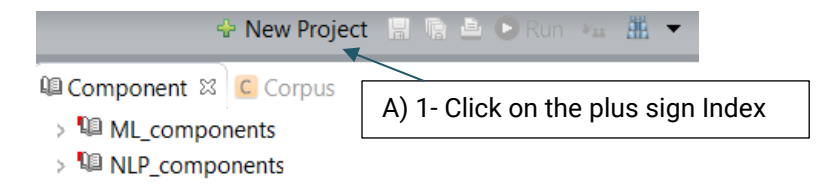

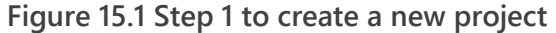

- 2. On the pop-up window, enter a name for your project, e.g., Drug\_name\_annotation, (Figure 15.2).
- 3. Select Corpus Annotation as the project type.
- 4. Click the Finish button.

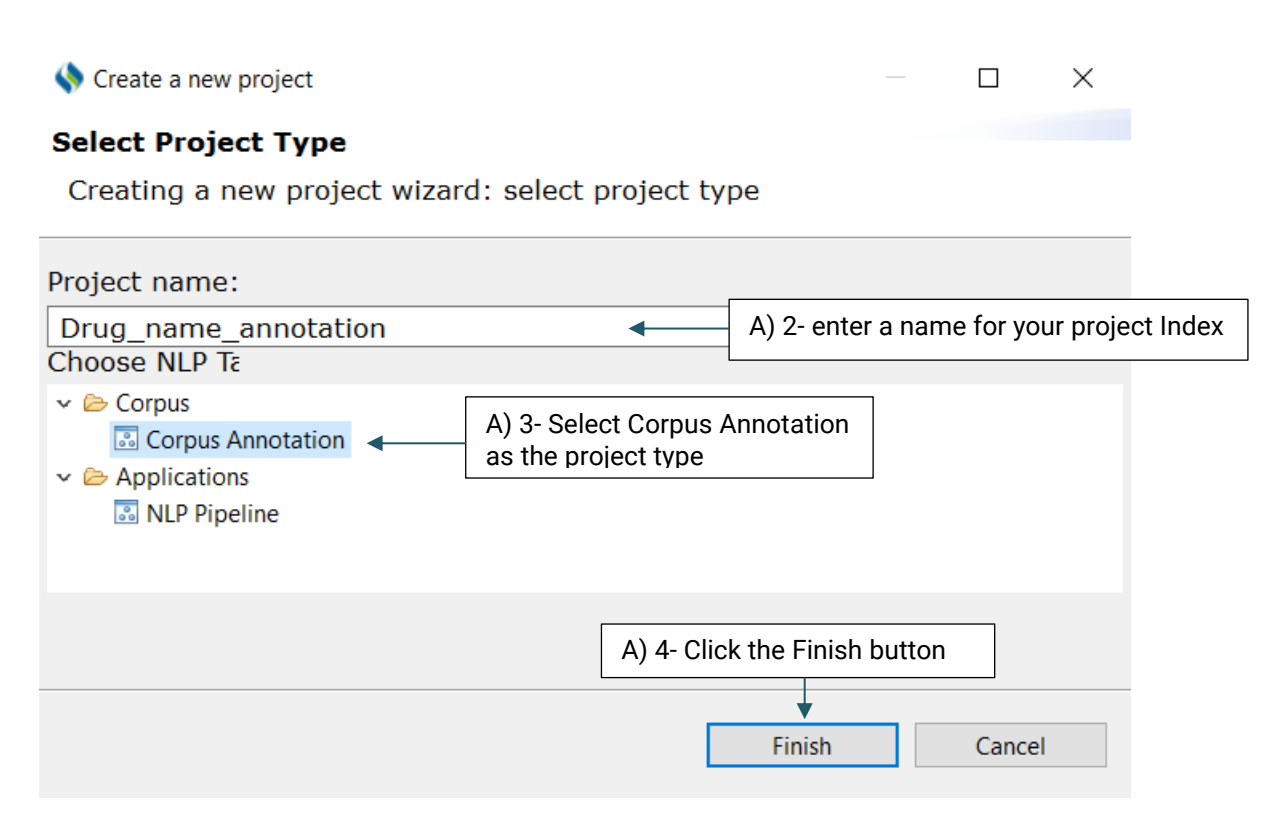

**Figure 15.2 Creating a new Corpus Annotation project**

A new project with the name that you have specified is created and placed in the Corpus panel. (Figure 15.3)

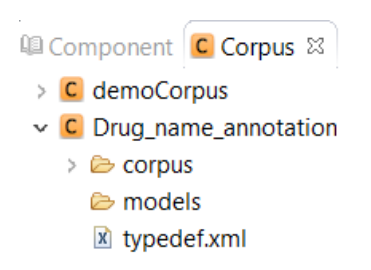

**Figure 15.3 Creating a new Corpus Annotation project**

Double click the project name to view its content. The created project contains two main folders:

**Corpus**: Contains the files that will be annotated

**Models**: Contains the machine learning models generated from the annotated files.In addition, the prediction results generated from the n-fold cross-validation process and gold standard annotations are included in this folder.

## **15.1.2 Import annotation files**

After you have created a project, follow the steps defined below to import the files that you want to annotate:

(Please note that you can import the files to either train or test folders.)

### **A) To import the files that you want to annotate:**

- 1. Right click on the train folder under the corpus folder in the CorpusView panel
- 2. Select the import function from the context menu (Figure 15.4). A pop-up window will appear.

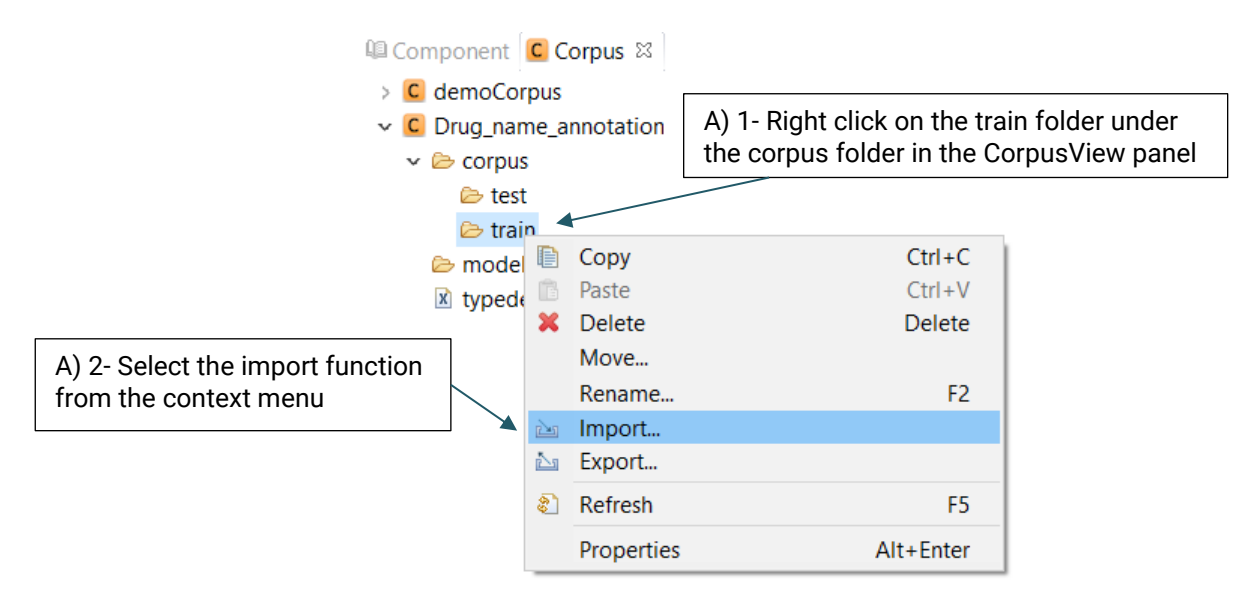

**Figure 15.4 Context menu for importing the input files**

- 3. On the pop-up window, select the import source. Here, you need to select "File System" which is already selected by default.
- 4. Click on the Next button

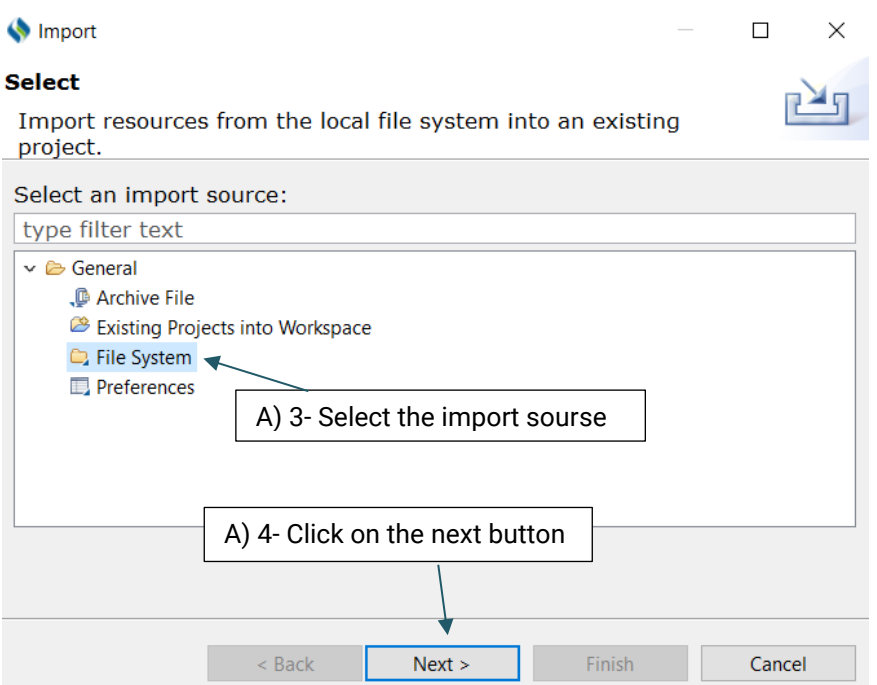

5. Click on the Browse button on the top of the window to choose the folder of your choice. The selected folder will be displayed on the left side of the window, and the content of the folder will be displayed on the right side. To import you desired files, check the checkboxes next to the files of your choice.

You also have three options to choose from: *Filter Types/ Select All/ Deselect All*

**Filter Types:** Allows you to define the type of files that will be imported. The only extensions that you will work with in CLAMP are txt, and .xmi. For example, you may only want to import files with the .txt extension

**Select All:** Allows you to choose all displayed files

**Deselect All:** Allow you to deselect the files that have already been selected

- 6. Click on the Browse button next to the "Into folder" field to choose the folder that you want to import your files to. Here, we keep the default directory
- 7. Click on the Finish button.

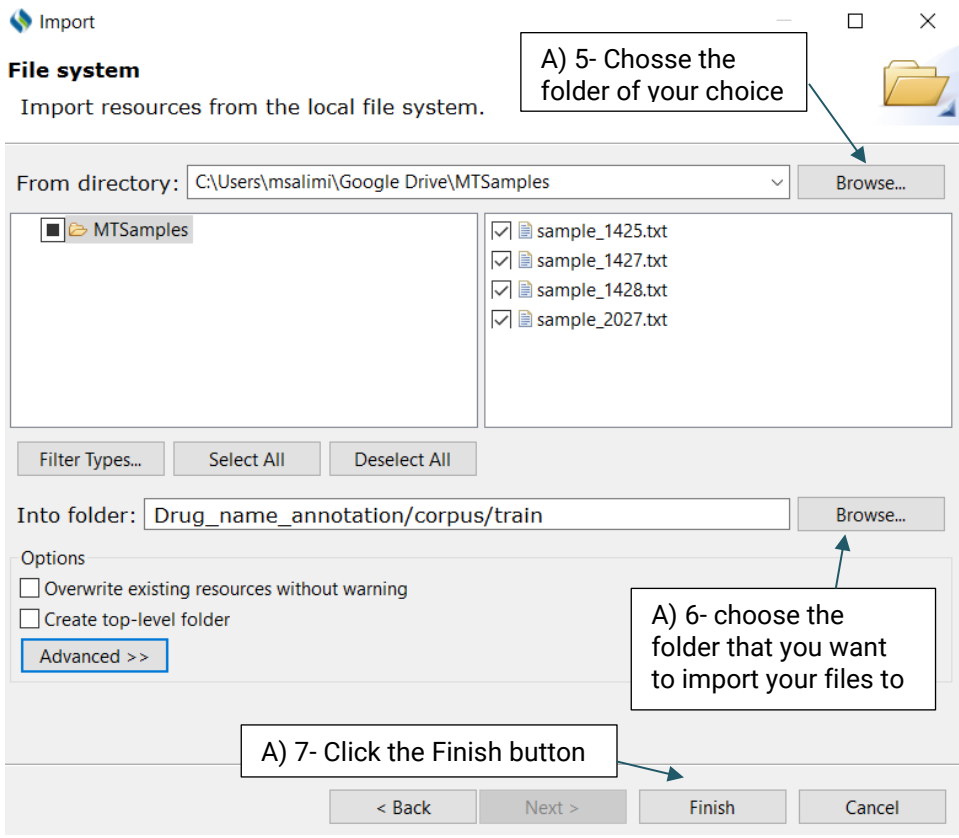

Now that the selected files have been imported to your desired folder, you can start annotating them. Double click on the files to open theim in the middle window and annotate them. Upon double clicking each file, you will notice that another file with the same name but a different extension (.xmi) has been added to your folder and displayed on the screen. This is the file type used by CLAMP for display and interaction purposes (Figure 15.5).

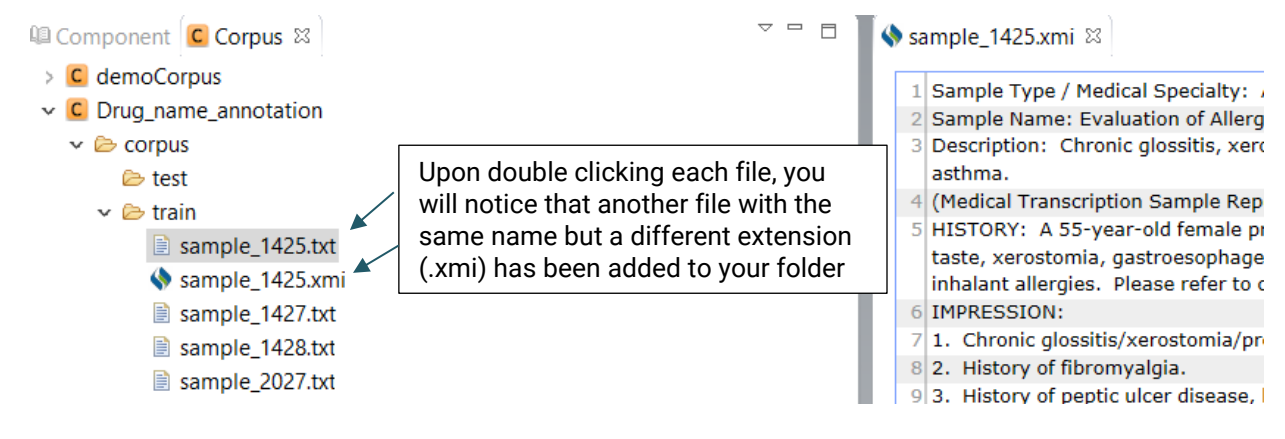

**Figure 15.5 The content of an annotation file**

### **15.1.3 Define entity & relation types**

Before starting annotation, you need to define the semantic types that you will use for this purpose. Semantic types in CLAMP refer to entities(e.g, 'problem/treatment/test') and the relations between them.

#### **A) To define a new entity type:**

- 1. Double click on the typedef.xmi file under the models folder to open it. Using this file, you will be able to define a schema for entities and the relation types among them:
- 2. Right click on the Entities node
- 3. Go to "Add Child"
- 4. Click on New Element

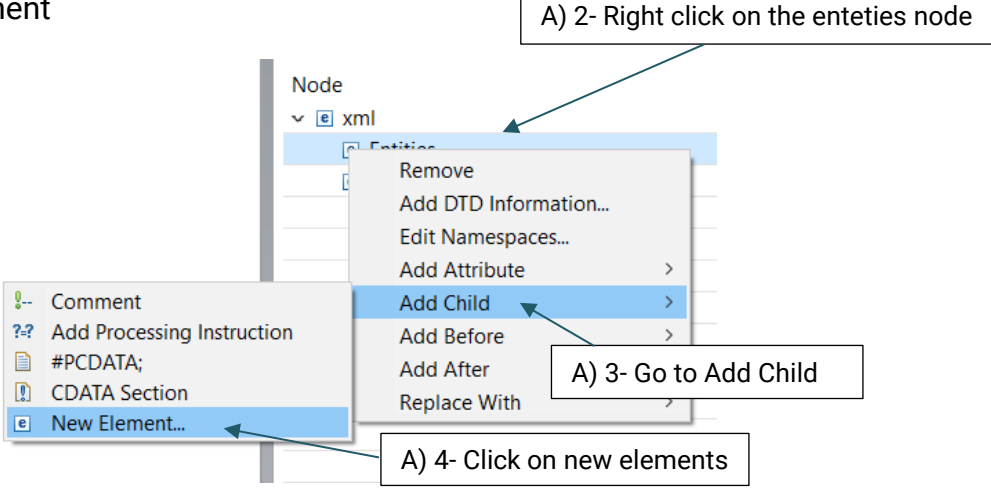

- 5. In the pop up window, enter a name for the element
- 6. Click the OK button

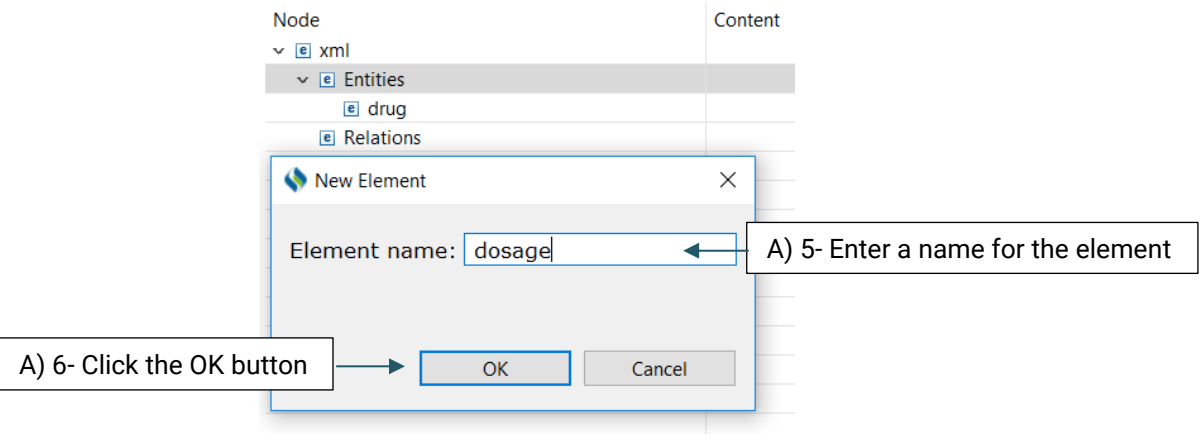

The created element will be added to the Entity node (Figure 15.6)

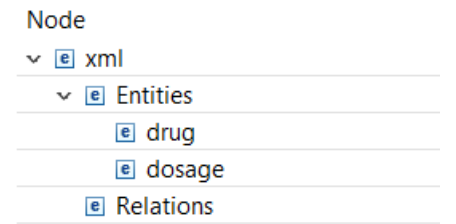

**Figure 15.6 The created element will be added to the Entity node**

The above steps should be repeated for every element that you want to add to the Entity node.

#### **B) To define a new relation type:**

- 1. Right click on the Relations node
- 2. Go to ""Add Child"
- 3. Click on New Element

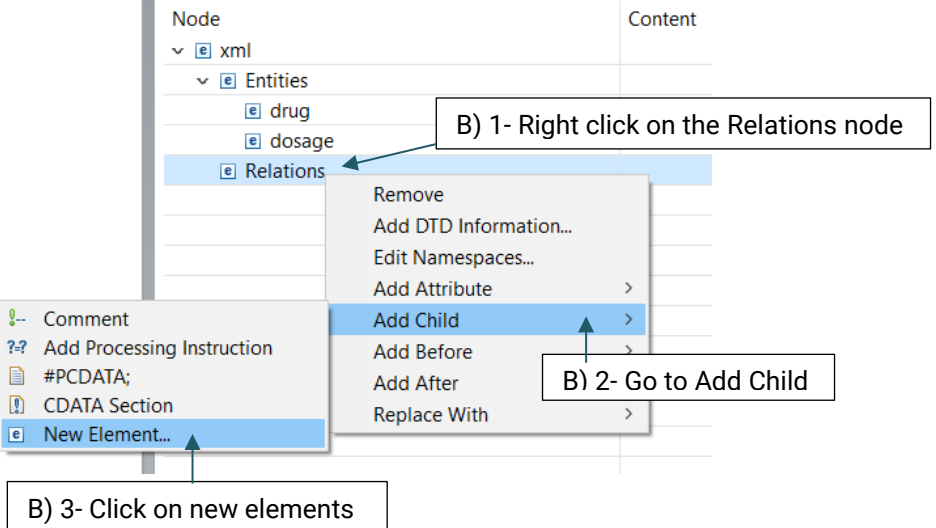

- 4. In the pop up window, enter a name for the relation
- 5. Click the OK button

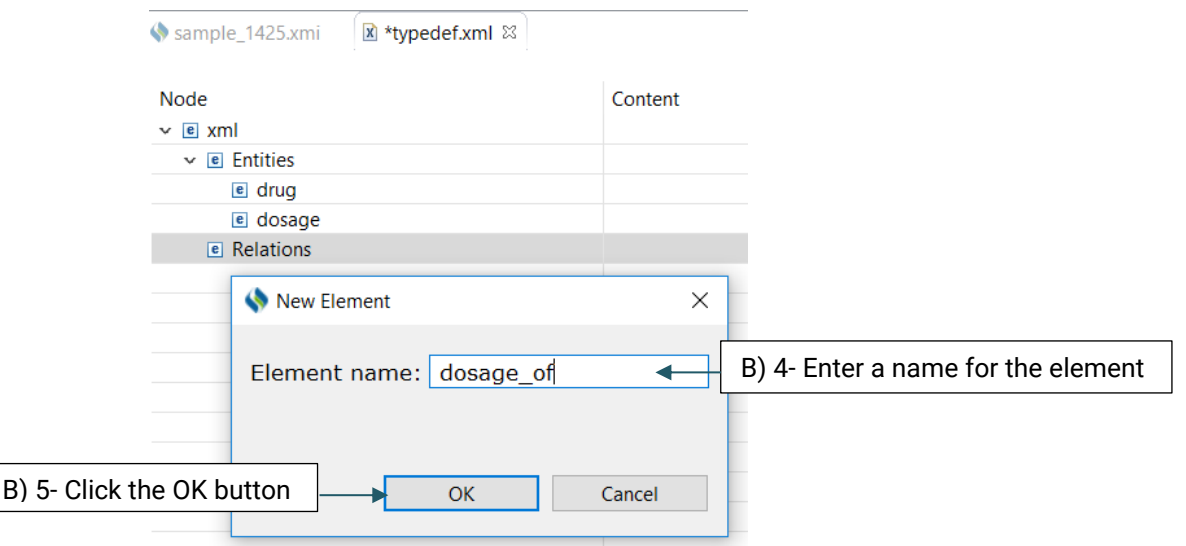

Then, you need to decide which entities are involved in this relation. There are two roles of arguments an entity can hold in a relation: **From**, and **To**.

"From" refers to an independent entity while "To" indicates the dependent entity.

### **C) To select the entities that are involved in a relation:**

- 1. Right click on the newly created relation
- 2. Go to ""Add Attribute"
- 3. Click on "New Attribute"

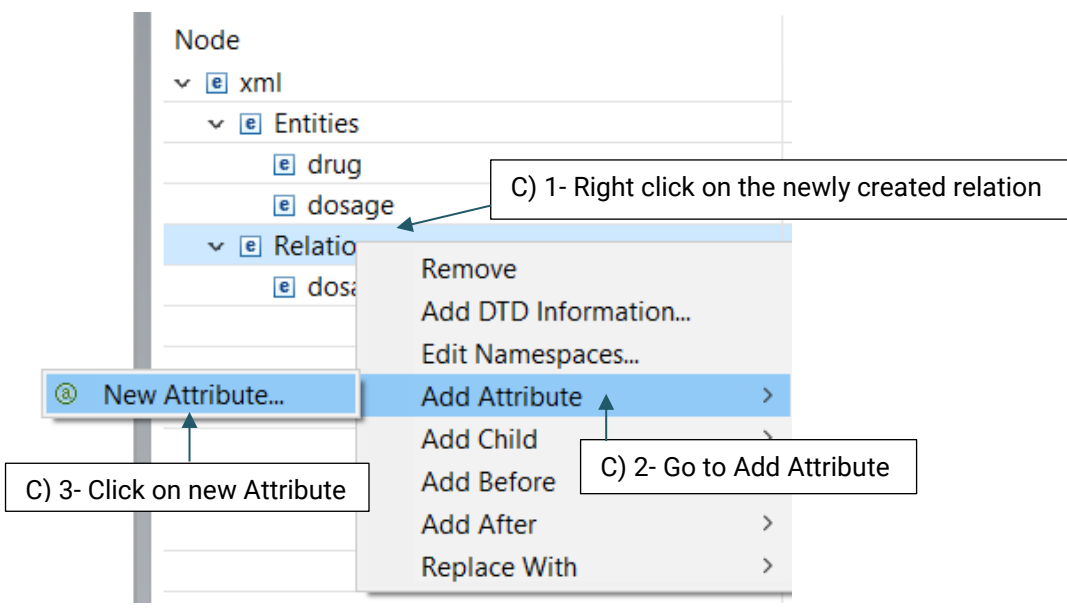

- 4. In the pop up window, enter a name for the new attribute (you will use "from" for the independent entity, and "to" for the dependent entity)
- 5. Enter the actual name of the entities for the Value field
- 6. Click the OK button
- 7. Click on Save at the top of the window

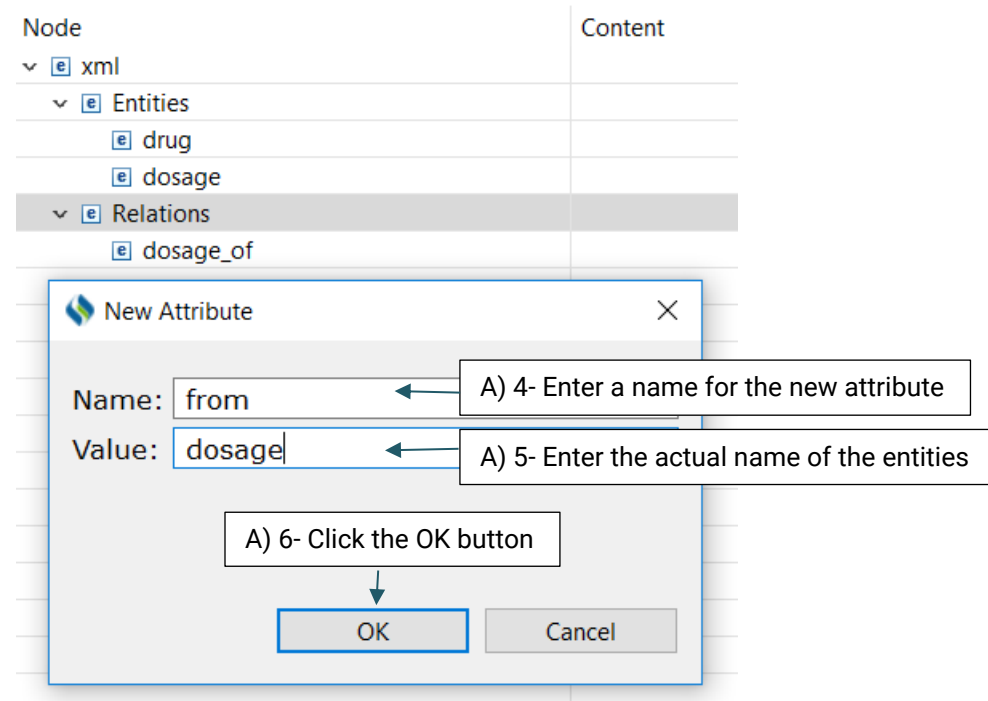

### **15.1.4 Start Annotation**

Now that you have set your desired schema, you are ready to start annotating your corpus. First, open your desired .xmi file, then:

**To assign entity**: Place your mouse over a word/phrase to highlight it and assign an appropriate entity to the selected text. (Figure 15.6)

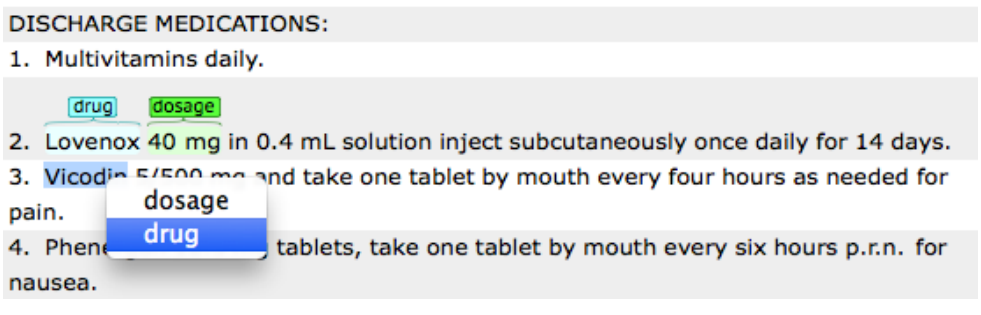

**Figure 15.6 Named entity annotation**

**To assign relation**: By dragging your mouse from an independent entity and dropping it to a dependent entity, the names of possible relations will occur. Choose the appropriate relation name by clicking on one of the displayed names. (Figure 15.7)

| <b>DISCHARGE MEDICATIONS:</b>                                                                                        |
|----------------------------------------------------------------------------------------------------|
| 1. Multivitamins daily.                                                                                              |
| dosage_of \dosage<br>drug<br>40 mg in 0.4 mL solution inject subcutaneously once daily for 14<br>2. Lovenox<br>days. |
| drug<br>dosage_of<br>take one tablet by mouth every four hours as needed for<br>3. Vicod<br>pain.                    |
| 4. Phenergan 12.5 mg tablets, take one tablet by mouth every six hours p.r.n. for<br>nausea.                         |
|                                                                                                    |

**Figure 15.7 Relation annotation**

Please remember that you can only assign a relation to the entities that have already been defined in that relation.

Once you have completed annotating the corpus, save your changes by clicking on the save button at the top of the screen.

## **15.1.5 Visualization of entity & relation**

Although different colors are automatically assigned to the different items in the "Display Option", (Figure 15.8), you are able to change them at any time.

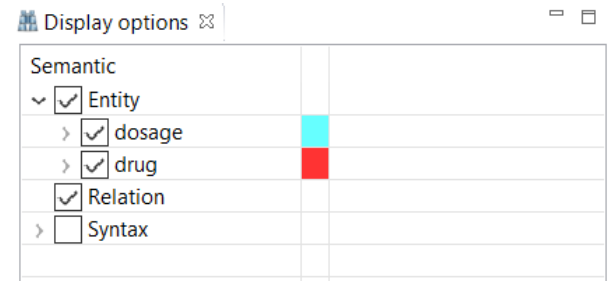

**Figure 15.8 Change visualization of the annotated entity/relation**

#### **A) To change the default colors for semantic types:**

- 1. Double click on the default color for the entity of your choice
- 2. Pick a new color from the color picker window
- 3. Press the OK button

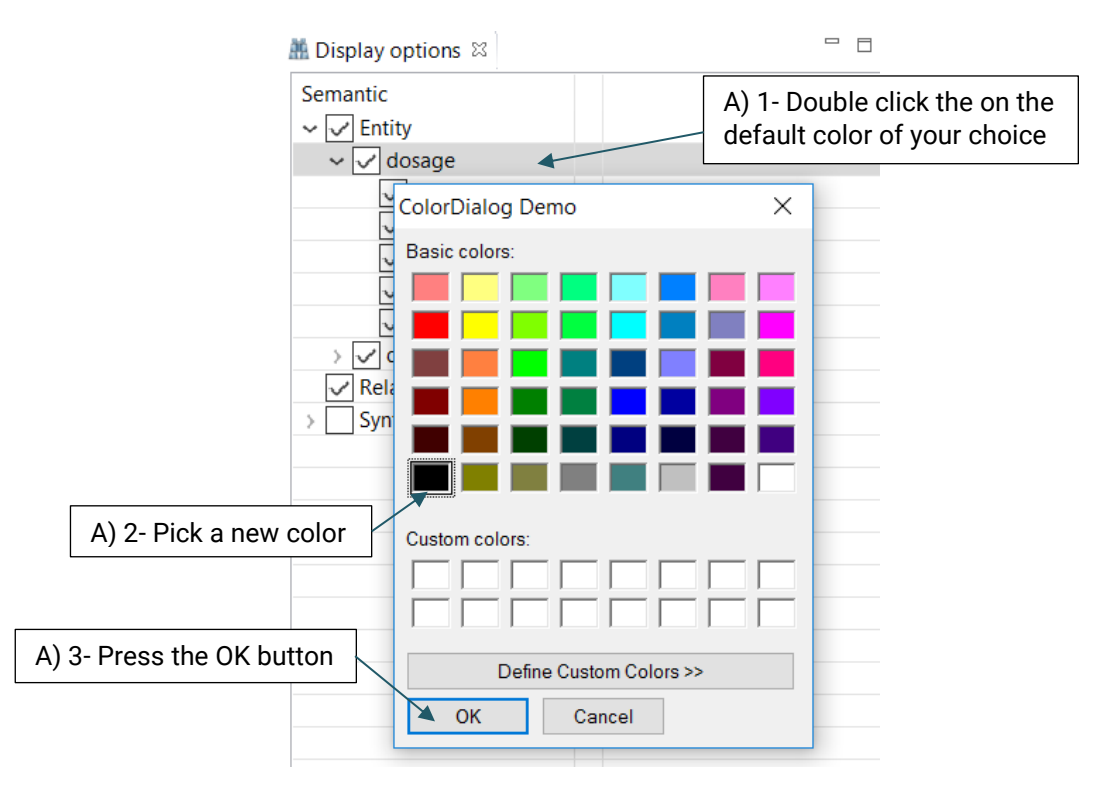

### **15.1.6 Pre-Annotation of entity and relation**

As annotating a corpus from scratch may be a time-consuming and costly process, CLAMP offers an advanced feature called "pre-annotation" function which facilitates this process. The "pre-annotation" function relies on the existing models in CLAMP and is highly customizable.

### **A) Using pre-annotation function**

1. Choose your desired pipeline to annotate your files in a corpus project.

For more information on how to run a pipeline, go to "[Run the pipeline](#page-50-0)" section.

- 2. Select the .xmi files which contains the predicted named entities from the output folder.
- 3. Copy them into the train/test folder of your desired corpus annotation project. To copy, right click on the selected files and choose copy.

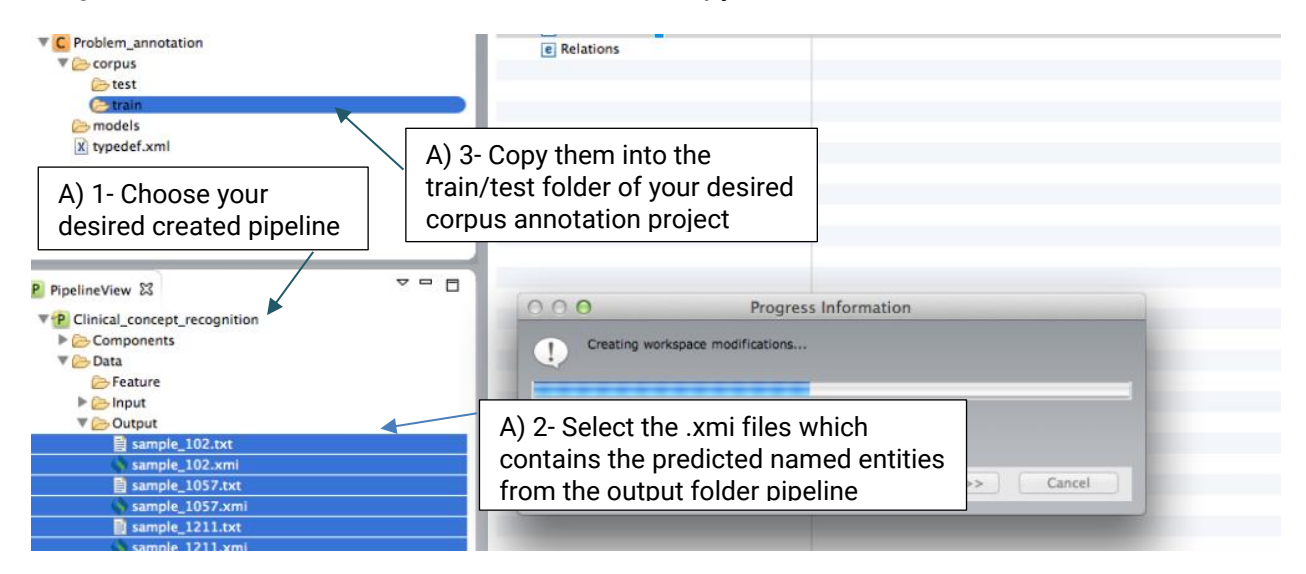

Double click on the files to view their contents in a new window. As you can see in Figure 15.9, the identified named entities in the file are already highlighted. Now you can start your own annotation.

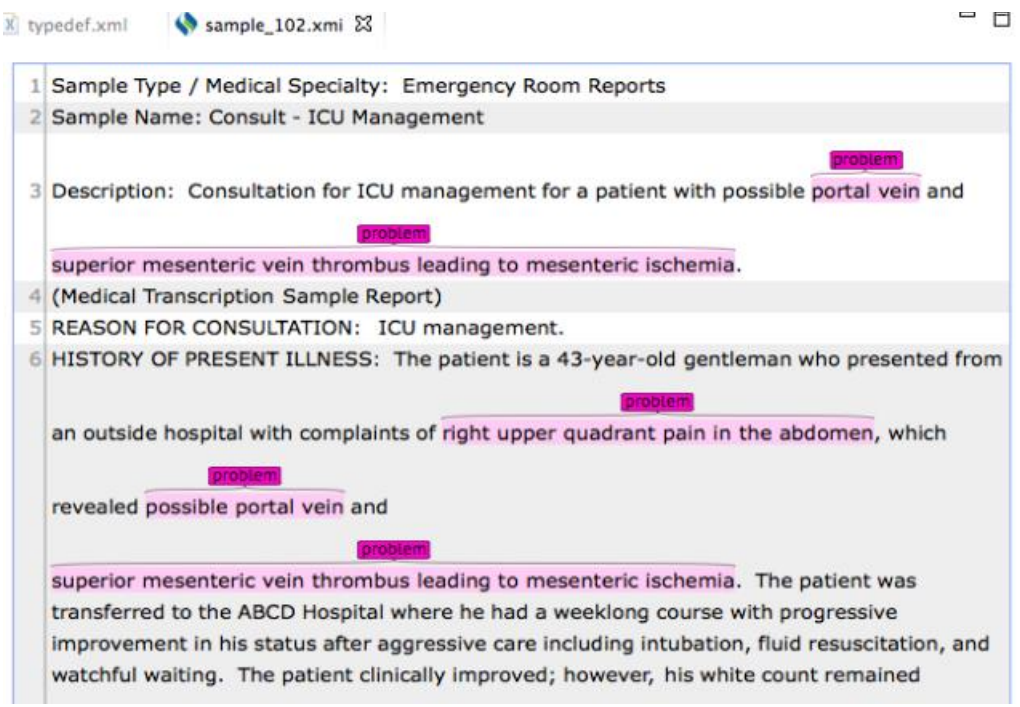

**Figure 15.9 A file with pre-annotated named entities**

 $\sim$ 

# **16.Machine learning model development**

Clamp enables you to build your own machine learning model based on a corpus that you have already annotated or a pre annotated one that you have imported into a corpus annotation project. The model can be used for predictions on new files. In the current version of Clamp, CRF (Conditional Random Field) is used to build machine-learning model for named entity recognition (NER).

The first step to build a Machine Learning model is to configure its schema. After configuring the schema, you will be able to start running the training model and evaluation processes. Once these processes are completed, you can view the generated model, its associated log files, and named entities predicted by the model in the output folder. The following steps will guide you on how to perform the steps mentioned above.

# **16.1 Building machine learning models (NER model)**

- 1. Select your desired train folder on the Corpus panel
- 2. Click on the "Train Model" button at the top of the window as shown in Figure 16.1

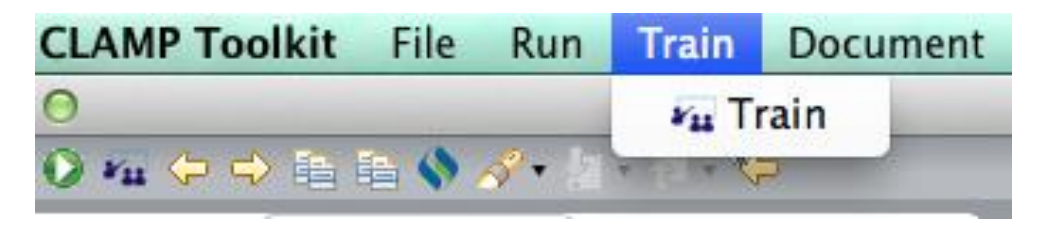

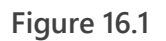

- 3. On the pop up window as shown in Figure 16.2, enter a name for the model that you are building
- 4. Click the checkbox for the features that you want to include in your model
5. In the Evaluation box, choose if you want to test the built model against a test dataset and/or if you want to do a n-fold cross-validation during the training process.

If you choose to test the model against a test set, make sure that you have your desired annotated xmi files in the folder of your choice. You can browse for the folder by clicking on the three dot button next to the checkboxes. With the n-fold cross validation, you are not required to do so as the training data will be used to test the model performance.

6. Click on the Finish button to start building the model.

Once the building process starts, you can check the progress in the Console window, as well as the progress bar at the bottom of the screen. You can also stop the building process at anytime by clicking the red stop button in the Progress window.

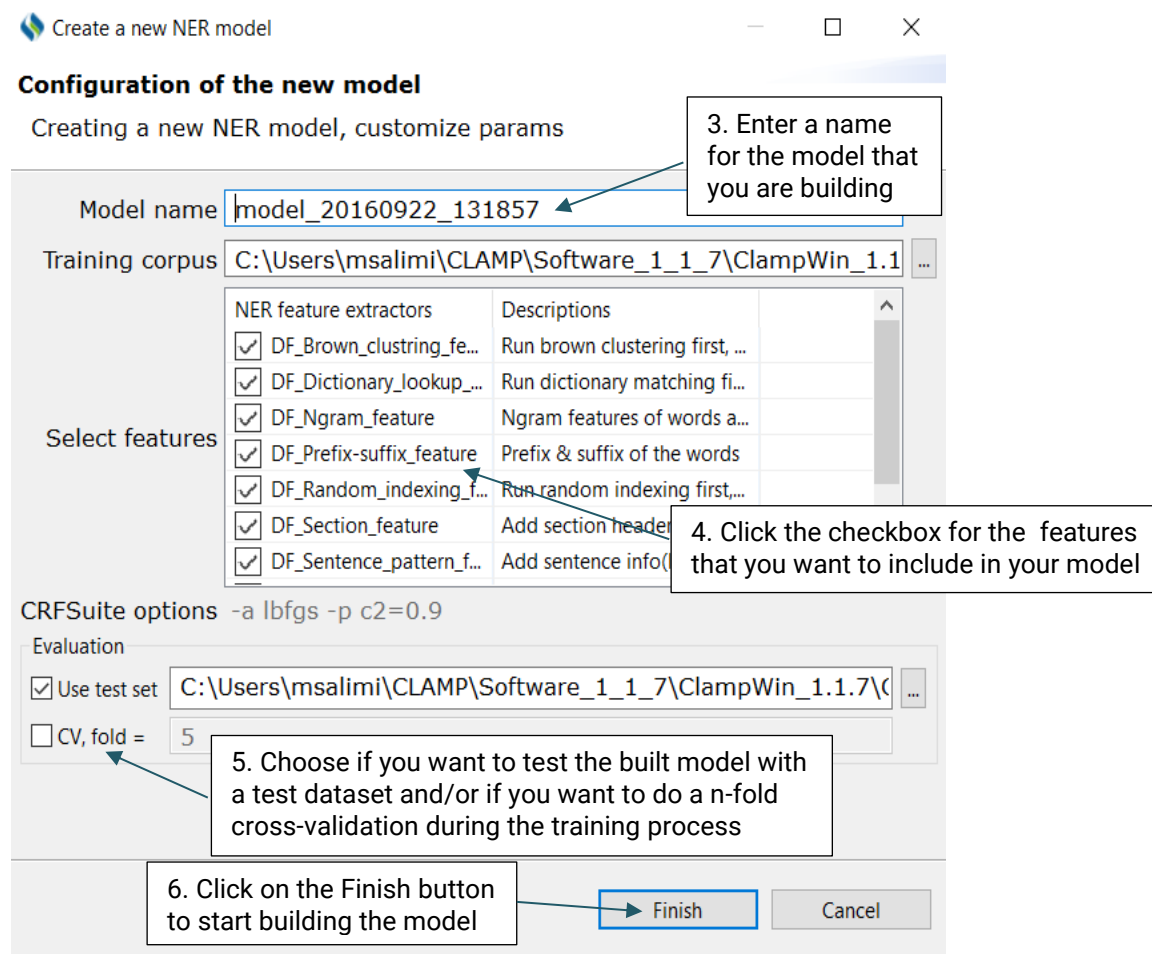

**Figure 16.2 Configuration window for machine learning model building**

Note: During the model building process, the training files can not be annotated. Clicking on the text of the training files pops up an alert window indicating that the user operation is waiting for a function to complete, (Figure 16.3).

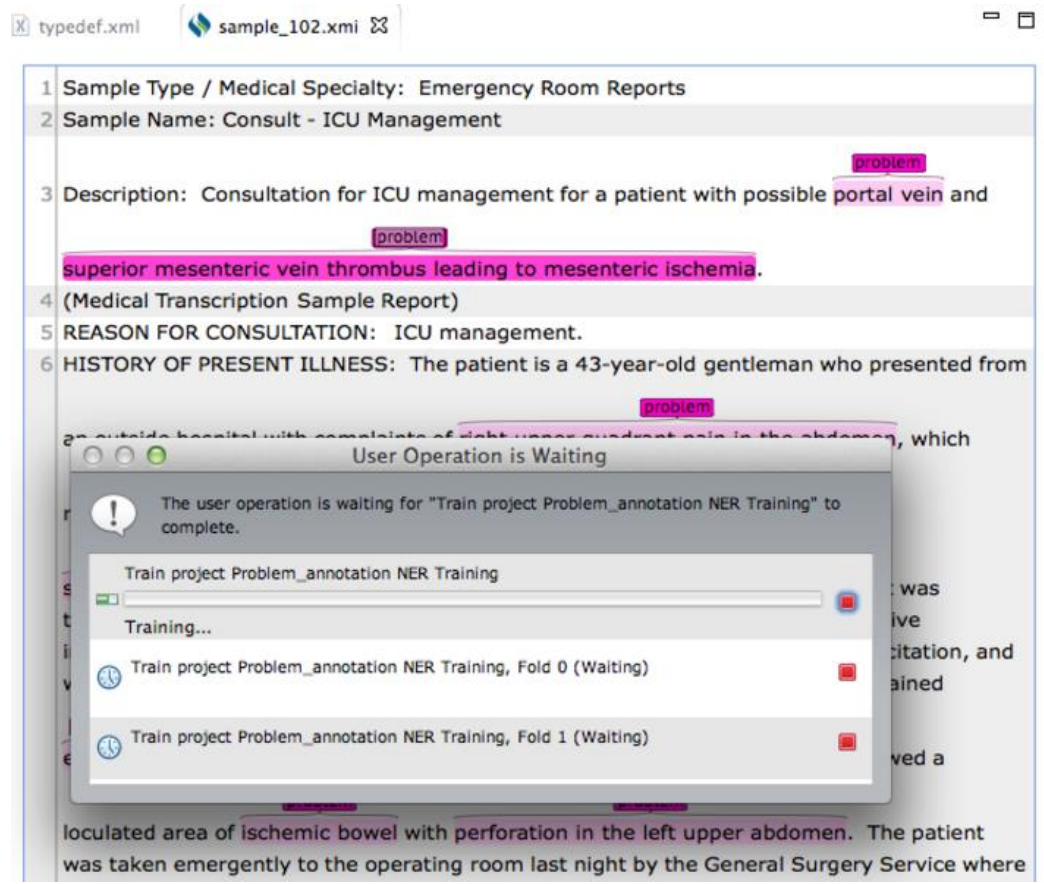

**Figure 16.3 Annotations on the training file will be paused during the model building process**

## **16.2 Check output models & logs**

By default the built models, their associated logs, and the named entities predicted by each model (in the output sub-folder) are stored in the models folder. As shown in Figure 16.4, both the model built during n-fold cross validation and the model trained on the whole training set are also stored in the directory. The content of the log files includes the output information of the training process and the evaluation performance of each specific folder for cross validation. (Figure 16.5)

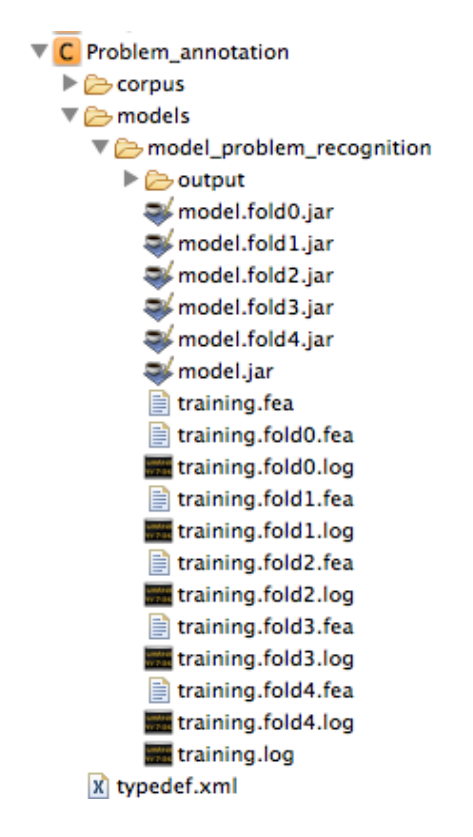

**Figure 16.4 Annotations on the training file will be paused during the model building process**

| 2015-10-07 14:53:23 |  | Evaluation result: |         |      |       |       |       |           |
|---------------------|--|--------------------|---------|------|-------|-------|-------|-----------|
| 2015-10-07 14:53:23 |  | correct            | predict | aold |       |       |       | semantic  |
| 2015-10-07 14:53:23 |  | 82                 | 103     | 159  | 0.796 | 0.516 | 0.626 | treatment |
| 2015-10-07 14:53:23 |  | 660                | 742     | 777  | 0.889 | 0.849 | 0.869 | problem   |
| 2015-10-07 14:53:23 |  | 163                | 178     | 196  | 0.916 | 0.832 | 0.872 | test      |

**Figure 16.5 Cross-validation performance in training.fold0.log**

## **16.3 Use your own model in pipeline**

The steps below show how you should use your own model to recognize named entities:

- 1. Make sure that you have selected your desired project folder on the Corpus panel
- 2. Go to models> model\_xxx> output, then, right click on the file labled model.jar and select copy (Figure 16.6)
- 3. Go to the pipeline panel and select the pipeline of your choice
- 4. Click on the small arrow next to it to expand it
- 5. Go to Components -> Named Entity Recognizer -> *DF\_CRF\_based\_named\_entity\_recognize*
- 6. Paste the copied file into "CRF based name entity recognizer" folder by righ clicking on the folder and choosing past
- 7. Double click on the Config.conf file in the "CRF based named entity recognizer" folder to open it
- 8. Click on the three dots button to replace the default model for "CRF based named entity recognizer" with your own model (Figure 16.7)
- 9. Click on the Open button
- 10.Click the save button at the top of the page to save the changes (Figure 16.8)

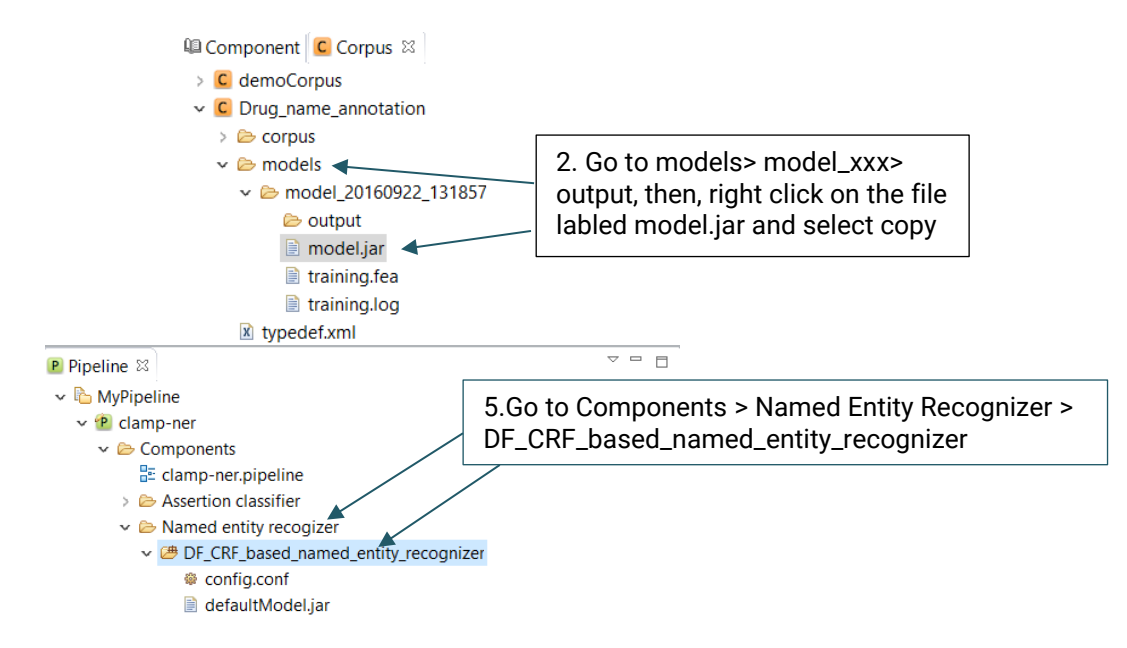

**Figure 16.6 How to use your own model to recognize name entities**

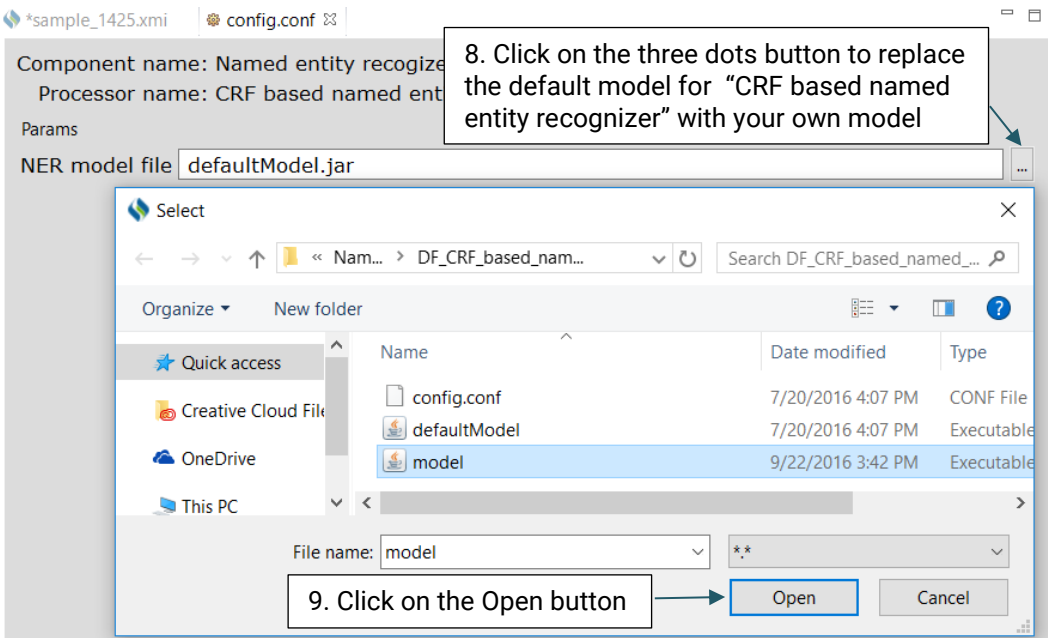

**Figure 16.7 Replace the default model with your own model**

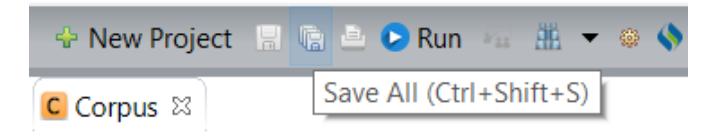

**Figure 16.8 Click the Save button at the top of the page** 

## **16.4 Visualization for error analysis**

You will be able to evaluate the performance of the NER model only if you have already checked the checkbox(es) for "Use test set" or/and "CV, fold" when creating the model. For more information on creating a new NER model, go to **Building machine learning models** section. Once the model is built, you can conduct an error analysis to compare the goldstandard annotations with the predicted ones (the annotations that are built based on the model that you have specified).

## **To perform error analysis:**

Double click on one of the .xmi files listed in the output folder of your choice on the corpus panel. This will open a new window where you can see the original text along with both goldstandard and predicted annotations (Figure 16.9).

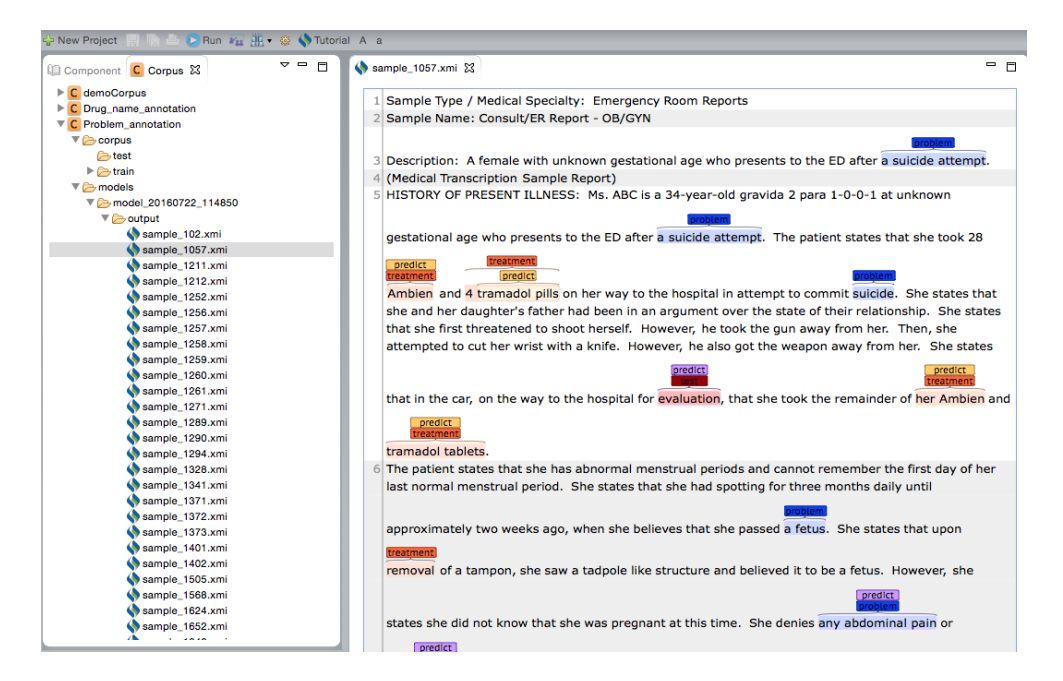

**Figure 16.9 - The .xmi file content which includes the original text along with both gold-standard and predicted annotations**

Please note that all named entities in both gold-standard and predicted annotations are listed on the "Display Options" panel. You can choose which named entities to be highlighted in the text file and assign different colors to them as described in "Visualization [of entity and relation types](#page-68-0)" section.